#### **132** ∣ المواصفات

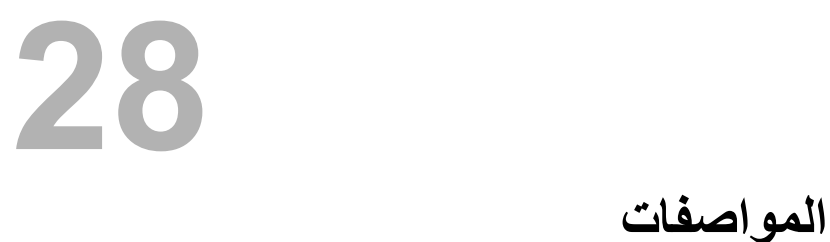

لكي تتعرف على الميزات والخيارات المتقدمة المتاحة على سطح المكتب، انظر **المواصفات** على **support.dell.com/manuals** العنوان

- **6** انقر فوق **Save**) حفظ) لحفظ الملف على سطح المكتب لديك. يتم تنزيل الملف على سطح المكتب لديك.
- **7** انقر فوق **Close**) إغلاق) إذا ظهر إطار **Complete Download**) اآتمل التنزيل). يظهر رمز الملف على سطح المكتب لديك ويحمل نفس عنوان ملف تحديث BIOS الذي تم تنزيله.
- **8** انقر نقرًا مزدوجًا فوق رمز الملف الموجود على سطح المكتب واتبع الإرشادات التي تظهر على الشاشة.

## **27**

## **تحديث نظام الإدخال والإخراج** قد يتطلب BIOS تحديثًا في حالة توفر أي تحديث أو استبدال لوحة النظام. لتحديث BIOS: **الأساسي (BIOS (**

**1** ابدأ تشغيل الكمبيوتر.

- .**support.dell.com/support/downloads** إلى اذهب **2**
	- **3** حدد موقع ملف تحديث BIOS للكمبيوتر:

 **ملاحظة:** يوجد رمز الخدمة الخاص بجهاز الكمبيوتر على ملصق بالجانب الخلفي للكمبيوتر. .<br>إذا كان لديك ر مز الخدمة الخاص بالكمبيو تر :

- **a** فانقر فوق **Tag a Enter**) إدخال رمز).
- **b** أدخل رمز الخدمة الخاص بالكمبيوتر لديك في الحقل **:tag service a Enter** (إدخال رمز خدمة:) ، وانقر فوق **Go**) ذهاب)، وتابع إلى الخطوة .4
	- إذا لم يكن لديك رمز الخدمة الخاص بالكمبيوتر:
	- **a** فانقر فوق **Model Select**) تحديد الطراز).
- **b** حدد نوع المنتج في القائمة **Family Product Your Select**) تحديد فئة المنتج).
- **c** حدد العلامةالتجاريةللمنتج في القائمة **Line Product Your Select**) تحديد خط المنتج).
- **d** حدد رقم طراز المنتج في القائمة **Model Product Your Select**) تحديد طراز المنتج).
	- **ملاحظة:** إذا قمت بتحديد موديل مختلف وأردت البدء من جديد، فانقر فوق **Over Start** (البدء مجددًا) في الجانب العلوي الأيمن من القائمة.
		- **e** انقر فوق **Confirm**) تأآيد).
		- **4** تظهر قائمة بالنتائج على الشاشة. انقر فوق **BIOS**) نظام الإدخال والإخراج الأساسي).
	- **5** انقر فوق **Now Download**) تنزيل الآن) لتنزيل أحدث ملف لنظام الإدخال والإخراج الأساسي (BIOS). يظهر الإطار **Download File**) تنزيل الملف).
- **4** انتظر لمدة خمس ثوانٍ تقريبًا لمسح إعداد CMOS.
- **5** قم بإزالة مقبس وصلة المرور ثنائية السن من السنين 1 و2 وأعد ترآيبها في السنين 2 و.3
	- **6** أعد ترآيب غطاء الكمبيوتر. انظر "إعادة وضع غطاء الكمبيوتر" في الصفحة .23
		- **7** اتبع الخطوات في "بعد العمل داخل الكمبيوتر" في الصفحة .13

#### **مسح آلمات مرور CMOS**

 **تحذير: قبل أن تبدأ العمل بداخل الكمبيوتر، يرجى قراءة معلومات الأمان الواردة مع جهاز الكمبيوتر واتبع الخطوات الواردة في "قبل أن تبدأ" في الصفحة .11 للحصول على معلومات إضافية حول أفضل ممارسات الأمان، انظر الصفحة الرئيسية للتوافق التنظيمي على العنوان .dell.com/regulatory\_compliance**

 **تحذير: يجب فصل الكمبيوتر عن مأخذ التيار الكهربي لمسح إعداد CMOS.** 

- **1** قم بفك غطاء الكمبيوتر. انظر "غطاء الكمبيوتر" في الصفحة .21
- **2** حدد وصلة إعادة تعيين CMOS ذات 3 سنون (RTCRST (الموجودة على لوحة النظام. انظر "مكونات لوحة النظام" في الصفحة 19.
	- **3** قم بإزالة قابس الوصلة ثنائية السنون من السنين 2 و3 وترآيبه في السنين 1 و.2

 **CMOS:**

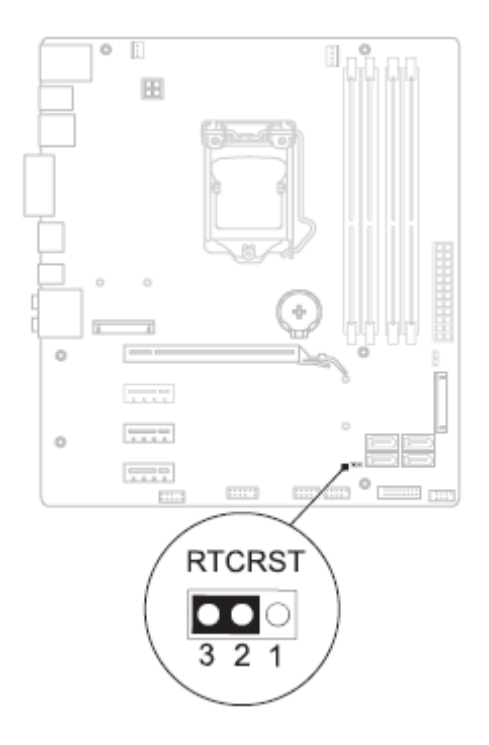

**آلمة المرور:** 

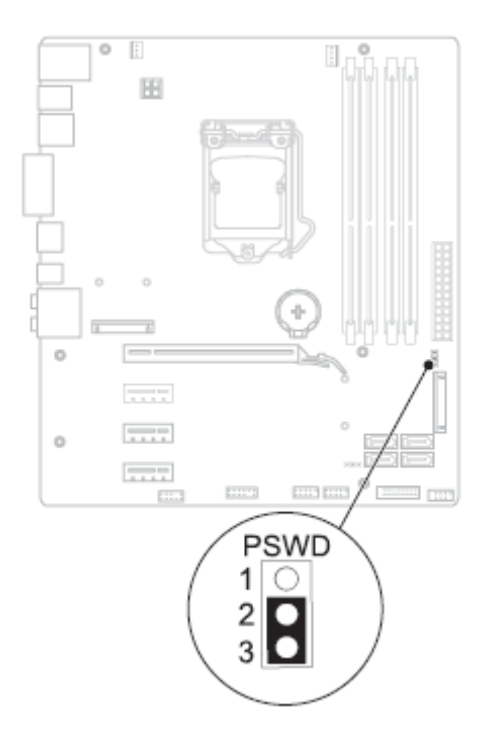

- 4 انتظر لمدة خمس ثوا*نٍ تقريبًا لمسح إعداد كلمة المرور.*
- **5** قم بإزالة مقبس وصلة المرور ثنائية السن من السنين 1 و2 وأعد ترآيبها في السنين 2 و.3
	- **6** أعد ترآيب غطاء الكمبيوتر. انظر "إعادة وضع غطاء الكمبيوتر" في الصفحة .23
		- **7** اتبع الخطوات في "بعد العمل داخل الكمبيوتر" في الصفحة .13

#### **تغيير تسلسل التمهيد لعمليات التمهيد المستقبلية**

- **1** ادخل إلى إعداد النظام. انظر "الدخول إلى برنامج إعداد النظام" في الصفحة .117
- **2** استخدم مفاتيح الأسهم لتمييز خيار القائمة **Boot**) التمهيد) واضغط على <Enter <للدخول إلى هذه القائمة.
	- **ملاحظة:** قم بتدوين تسلسل التمهيد الحالي فلربما ترغب في استعادته.
	- **3** اضغط على مفتاحي السهم العلوي والسفلي للتنقل خلال لائحة الأجهزة.
	- **4** اضغط على علامة الموجب (+) أو السالب (–) لتغيير أولوية التمهيد الخاصة بالجهاز.

#### **مسح آلمات المرور المنسية**

 **تحذير: قبل أن تبدأ العمل بداخل الكمبيوتر، يرجى قراءة معلومات الأمان الواردة مع جهاز الكمبيوتر واتبع الخطوات الواردة في "قبل أن تبدأ" في الصفحة .11 للحصول على معلومات إضافية حول أفضل ممارسات الأمان، انظر الصفحة الرئيسية للتوافق التنظيمي على العنوان .dell.com/regulatory\_compliance**

> **تحذير: يجب فصل الكمبيوتر عن مأخذ التيار الكهربي لمسح إعداد CMOS.**  ∧

- **1** قم بفك غطاء الكمبيوتر. انظر "إزالة غطاء الكمبيوتر" في الصفحة .21
- **2** حدد وصلة إعادة تعيين آلمة المرور ذات 3 سنون (PSWD (الموجودة على لوحة النظام. انظر "مكونات لوحة النظام" في الصفحة 19.
	- **3** قم بإزالة قابس الوصلة ثنائية السنون من السنين 2 و3 وترآيبه في السنين 1 و.2
- • **Drive Hard) محرك الأقراص الثابتة)** يحاول الكمبيوتر التمهيد من محرك الأقراص الثابتة الرئيسي. في حالة عدم وجود نظام تشغيل على المحرك، يُصدر الكمبيوتر رسالة خطأ.
- • **محرك RW-CD/DVD/CD** يحاول الكمبيوتر التمهيد من محرك الأقراص الضوئية. في حالة عدم وجود أقراص في محرك الأقراص، أو إذا لم يكن القرص قابلاً للتمهيد، يقوم الكمبيوتر بإنشاء رسالة خطأ.
- • **جهاز تخزين USB** —أدخل جهاز الذاآرة في أحد موصلات USB وأعد تشغيل الكمبيوتر. عند ظهور Options Boot 12F) الزر 12F لخيارات التمهيد) في الجانب الأيمن السفلي من الشاشة، اضغط على <12F<. يكتشف BIOS الجهاز ويضيف خيار تحديث USB إلى قائمة التمهيد.

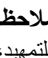

 **ملاحظة:** لتمهيد جهاز USB، يجب أن يكون الجهاز قابلاً للتمهيد. للتأآد من أن الجهاز قابل للتمهيد، راجع الوثائق المرفقة به.

 • **Network) الشبكة)** — يحاول الكمبيوتر التمهيد من الشبكة. في حالة عدم وجود نظام تشغيل على الشبكة، يُصدر الكمبيوتر رسالة خطأ.

#### **تغيير تسلسل التمهيد للتمهيد الحالي**

مكنك استخدام هذه الميزة لتغيير تسلسل التمهيد الحالي، على سبيل المثال: للتمهيد من محرك أقراص ضوئية لتشغيل Diagnostics Dell) تشخيص Dell (على قرص برامج التشغيل والأدوات المساعدة. يتم استرداد تسلسل التمهيد السابق عند إجراء التمهيد التالي.

- **1** إذا آنت تقوم بالتمهيد من جهاز USB، فقم بتوصيل جهاز USB بأحد موصلات USB.
	- **2** قم بتشغيل (أو إعادة تشغيل) الكمبيوتر.
- الزر ،للإعداد F2 الزر (F2 Setup, F12 Boot Options ظهور عند **3** 12F لخيارات التمهيد) في الجانب الأيمن السفلي للشاشة، اضغط على <12F<.

 **ملاحظة:** إذا طال انتظارك وظهر شعار نظام التشغيل، فواصل الانتظار حتى يظهر أمامك Ű سطح مكتب Windows Microsoft. قم بعد ذلك بإيقاف تشغيل الكمبيوتر وإعادة المحاولة.

تظهر **Menu Device Boot**) قائمة أجهزة التمهيد)، والتي تسرد جميع أجهزة التمهيد المتاحة.

 **4** من **Menu Device Boot**) قائمة أجهزة التمهيد)، اختر الجهاز الذي ترغب في التمهيد منه. على سبيل المثال، إذا آنت تقوم بالتمهيد إلى مفتاح ذاآرة USB، فقم بتمييز .<Enter> على واضغط) USB تخزين جهاز (**USB Storage Device**

#### **Security) الأمان)**

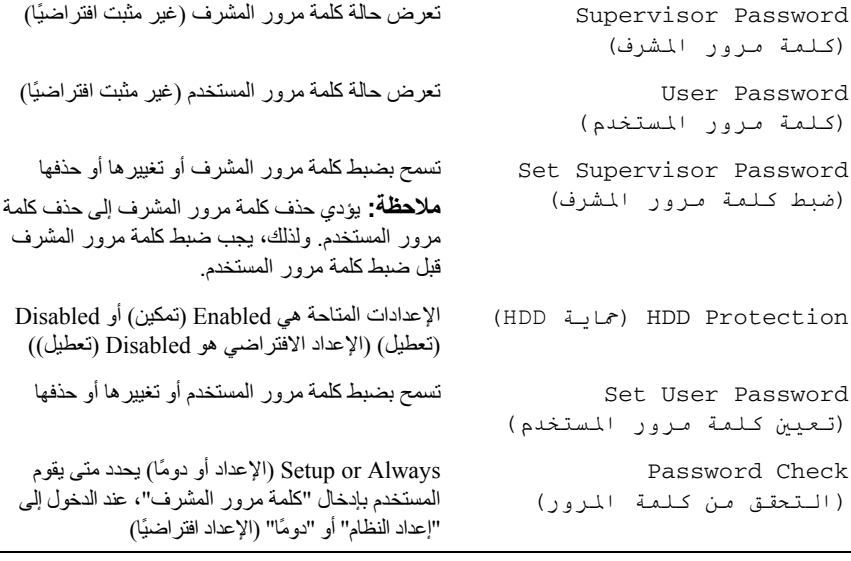

#### **Exit) خروج)**

**Save Changes and Reset** إلى خيارات يوفر) الخروج خيارات (Exit options (حفظ التغييرات وإعادة الضبط)، و **Changes Discard Reset and**) تجاهل التغييرات وإعادة الضبط) و **Defaults Load**) تحميل الإعدادات الافتراضية)

#### **تسلسل التمهيد**

تتيح لك هذه الميزة تغيير تسلسل التمهيد الخاص بالأجهزة.

#### **Options Boot) خيارات التمهيد)**

 • **Drive Diskette) محرك الأقراص المرنة)** — يحاول الكمبيوتر التمهيد من محرك الأقراص المرنة. في حالة عدم وجود نظام تشغيل على المحرك، يُصدر الكمبيوتر رسالة خطأ.

#### **Power) الطاقة)**

Power Management (إدارة الطاقة)

- التنبيه بواسطة LAN المضمنة ممكن أو معطل (معطل افتراضيًا)
- استعادة التيار المتردد إيقاف التشغيل؛ التشغيل؛ حالة التشغيل الأخيرة (إيقاف التشغيل افتراضيًا)
- PowerShare USB في حالة 5S4/S ممكّنة أو معطلة (ممكّنة بشكل افتراضي)
	- مشارآة USB في حالة السكون عادي؛ متقدم (عادي بشكل افتراضي)
- Enabled (تلقائي تشغيل (Auto Power On (ممكّنة) أو Disabled) معطلة) (معطلة بشكل افتراضي)
- (التلقائي التشغيل تاريخ (Auto Power On Date من 0 إلى 31، 0 لكل يوم (الإعداد الافتراضي هو 15)
- (التلقائي التشغيل ساعة (Auto Power On Hour 0 إلى 23 (الإعداد الافتراضي هو 12)
	- التشغيل دقيقة (Auto Power On Minute التلقائي) — 0 إلى 59 (الإعداد الافتراضي هو 30)
	- التشغيل ثانية (Auto Power On Second التلقائي) — 0 إلى 59 (الإعداد الافتراضي هو 30)

#### **Boot) التمهيد)**

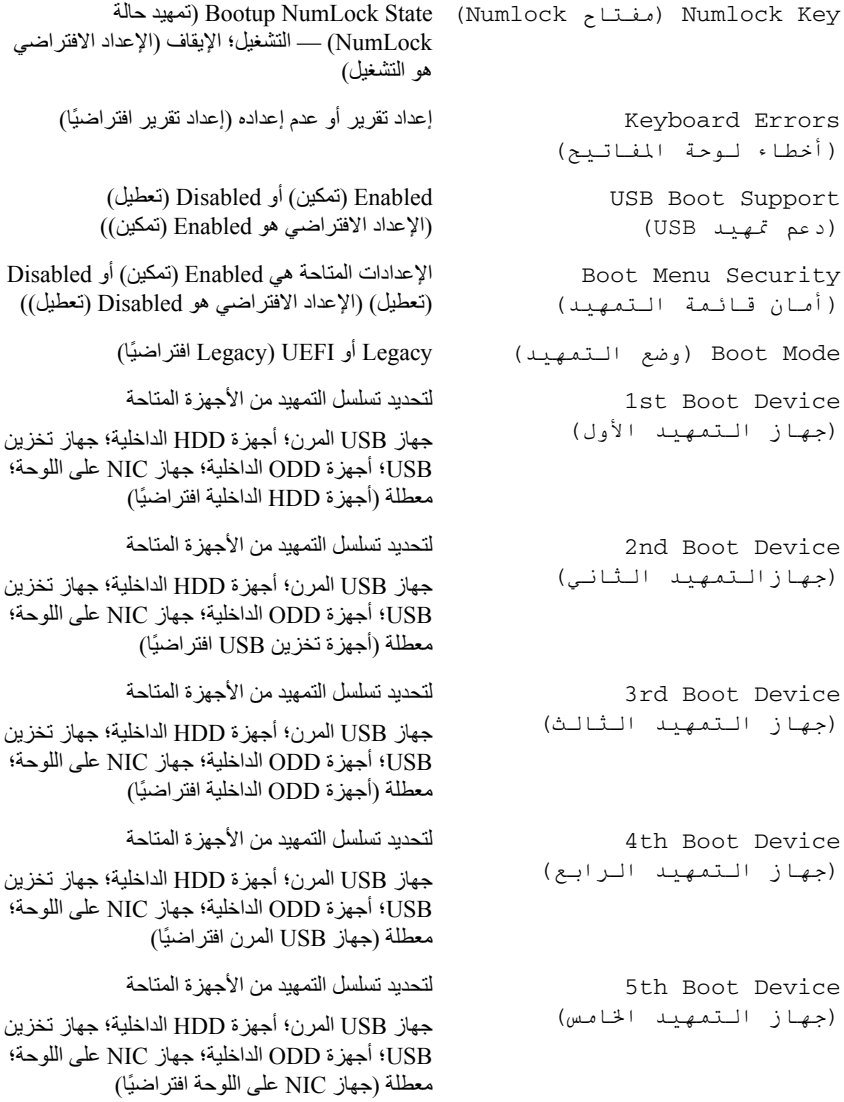

#### **Advanced) الإعدادات المتقدمة)**

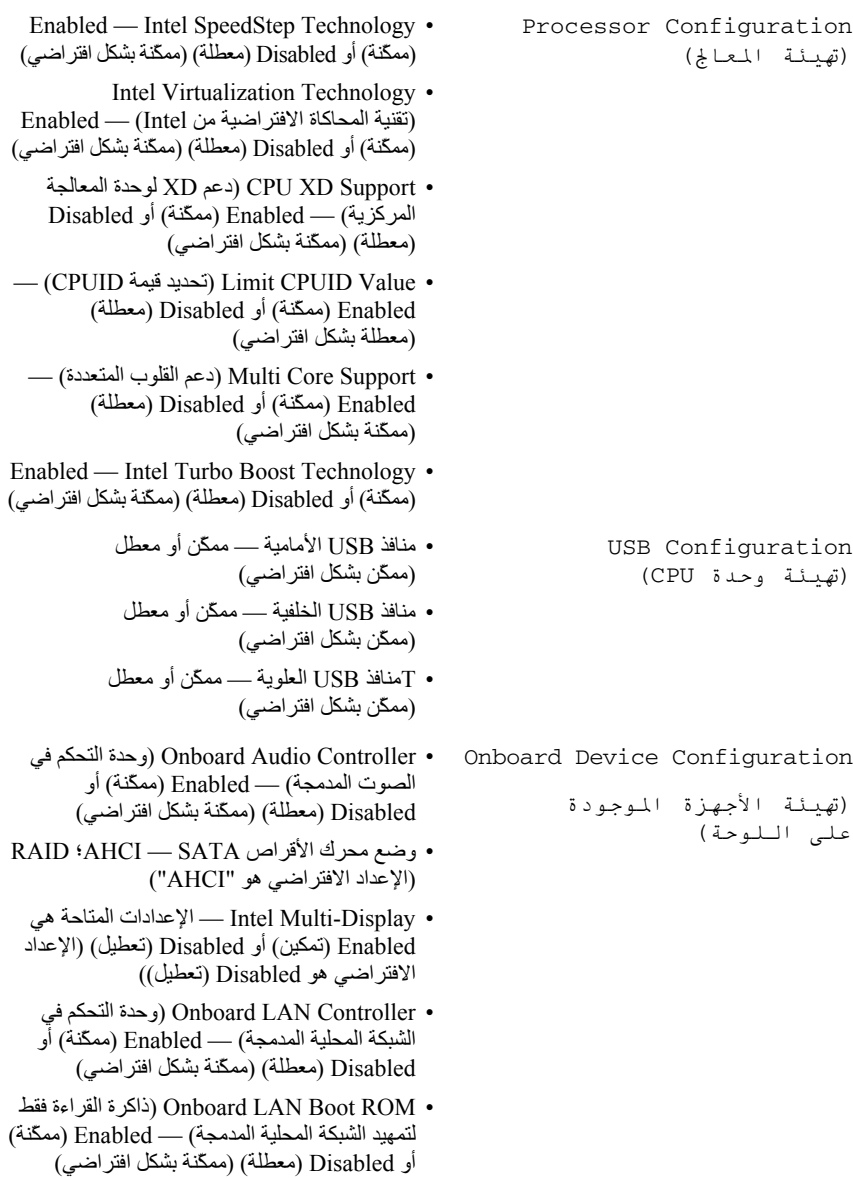

Information Processor) معلومات المعالج) Type Processor) نوع المعالج) يعرض معلومات المعالج ID Processor) معرف المعالج) تعرض معرّف عائلة المعالج Processor Core Count (عدد قلوب المعالج) تعرض عدد قلوب المعالج Processor L1 Cache (ذاآرة التخزين المؤقت من المستوى الأول للمعالج) يعرض حجم ذاآرة التخزين المؤقت 1L Processor L2 Cache (ذاآرة التخزين المؤقت من .<br>المستوى الثاني لل*مع*الج) يعرض حجم ذاآرة التخزين المؤقت 2L Processor L3 Cache (ذاآرة التخزين المؤقت من .<br>المستوى الثالث لل*مع*الج) يعرض حجم ذاكر ة التخزين المؤقت 3L Information (معلومات الذاكرة) Memory Installed (الذاكرة المُركَبة) لبيان سعة الذاكر ة المُركّبة في الكمبيوتر بالميجابايت Memory Available (الذاآرة المتاحة) لببان سعة الذاكر ة المناحة بالمبجابابت Memory Running Speed (سرعة تشغيل الذاكرة) لببان سر عة الذاكر ة بالمبجاهر تز Memory Technology (تقنية الذاكرة) لبيان نوع الذاكرة المُركّبة (SATA معلومات (SATA Information SATA 0/Port 0 (0 SATA/المنفذ 0) يعرض محرك الأقراص SATA المتصل بالموصل .SATA 0 SATA 1/Port 5 (1 SATA/المنفذ 5) يعرض محرك الأقراص SATA المتصل بالموصل SATA 1 SATA 2/Port 2 (2 SATA/المنفذ 2) يعرض محرك الأقراص SATA المتصل بالموصل SATA 2 SATA 3/Port 3 (3 SATA/المنفذ 3) يعرض محرك الأقراص SATA المتصل بالموصل SATA 3 MSATA1/Port1 (1MSATA/المنفذ1) يعرض محرك الأقراص eSATA أو mSATA المدمج بالكمبيوتر

إعداد النظام ∣ **119**

**Screen Help) شاشة التعليمات)** — يظهر هذا الحقل في الجانب الأيمن من إطار إعداد النظام ويحتوي على معلومات حول آل خيار وارد في **Item Setup** (عنصر الإعداد). وفي هذا الحقل يمكنك عرض معلومات حول الكمبيوتر وإجراء تغييرات على إعداداتك الحالية. اضغط على مفاتيح السهم العلوي والسفلي لتمييز أحد الخيارات. اضغط على <Enter <لتنشيط هذا التحديد والرجوع إلى **Item Setup**) عنصر الإعداد). **ملاحظة:** ليست آل الإعدادات المدرجة في **Item Setup**) عنصر الإعداد) قابلة للتغيير.

**Item Setup) عنصر الإعداد)** — يظهر هذا الحقل في الجانب الأيسر من إطار إعداد النظام. يقوم الحقل بسرد الميزات التي تحدد تهيئة جهاز الكمبيوتر، بما في ذلك الأجهزة المثبتة والاحتفاظ بالطاقة وميزات الأمان. قم بالتمرير إلى أعلى القائمة وإلى أسفلها باستخدام مفتاحي السهم لأعلى ولأسفل. عند تمييز أحد الخيارات، تعرض **Screen Help**) شاشة التعليمات) مزيدًا من المعلومات حول هذا الخيار والإعدادات المتاحة له.

**Functions Key) وظائف المفاتيح)** — يظهر هذا الحقل أسفل **Screen Help**) شاشة التعليمات) ويقوم بسرد المفاتيح ووظائفها داخل حقل إعداد النظام النشط.

**خيارات إعداد النظام** 

 **ملاحظة:** تبعًا لجهاز الكمبيوتر لديك والأجهزة المرآبة، قد تظهر العناصر المدرجة في هذا القسم أو قد Ø لا تظهر كما هي بالضبط في القائمة.

#### **أساسي**

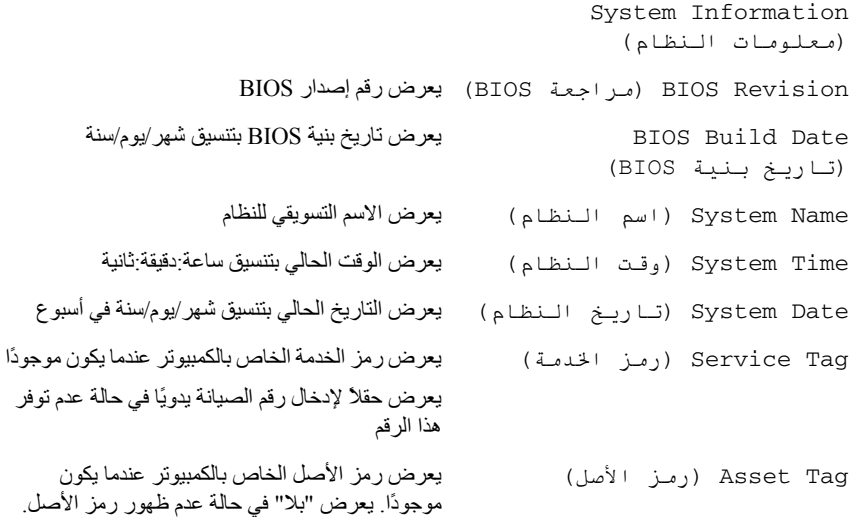

# **إعداد النظام 26**

#### **نظرة عامة**

استخدم إعداد النظام من أجل:

- احصل على معلومات حول الأجهزة المثبتة على الكمبيوتر، مثل تثبيت RAM، وحجم محرك الأقراص الثابتة، وهكذا
- تغيير معلومات تهيئة النظام بعد أن تقوم بإضافة أي أجهزة في الكمبيوتر الخاص بك أو تغييرها أو إزالتها
	- قم بتعيين أو تغيير خيار يتم تحديده بمعرفة المستخدم، مثل آلمة مرور المستخدم، أو نوع محرك الأقراص المثبت، أو تمكين أجهزة القاعدة أو تعطيلها، وهكذا

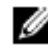

 **ملاحظة:** قبل تغيير إعداد النظام، يوصى بتدوين معلومات شاشة معلومات إعداد النظام للرجوع إليها فيما بعد.

### **الدخول إلى برنامج إعداد النظام**

- **1** قم بتشغيل (أو إعادة تشغيل) الكمبيوتر.
- **2** أثناء POST، وعند ظهور شعار DELL، انتظر لحين ظهور الموجه 2F، ثم اضغط على عل الفور  $<\!\! {\rm F2}\!\!>$
- **ملاحظة:** تشير المطالبة بالضغط على 2F إلى أنه قد تم بدء تشغيل لوحة المفاتيح. قد تظهر هذه المطالبة بسر عة كبيرة، لذا يجب أن تترقب ظهور ها، ثم اضغط على <F2>. إذا قمت بالضغط على <2F <قبل مطالبتك بالضغط على 2F، فلن يكون للضغط على هذا المفتاح أي تأثير. إذا طال انتظارك وظهر شعار نظام التشغيل، فواصل الانتظار حتى يظهر أمامك سطح مكتب Windows Microsoft. قم بعد ذلك بإيقاف تشغيل الكمبيوتر وإعادة المحاولة. انظر "قم بإيقاف تشغيل جهاز الكمبيوتر والأجهزة المتصلة" في الصفحة .11

#### **شاشات إعداد النظام**

تعرض شاشة إعداد النظام معلومات التهيئة الحالية أو القابلة للتغيير بالنسبة للكمبيوتر. ويتم تقسيم المعلومات التي تظهر على الشاشة إلى ثلاث مناطق آالتالي: **Item Setup**) عنصر الإعداد) و**Screen Help**) شاشة التعليمات) النشطة و**Functions Key**) وظائف المفاتيح).

#### **116** ∣ لوحة النظام

#### **إعادة ترآيب لوحة النظام**

- **1** قم بوضع اللوحة برفق داخل الهيكل المعدني، ثم قم بإزاحتها نحو الجزء الخلفي من الكمبيوتر. **2** أعد ترآيب المسامير اللولبية التي تثبت لوحة النظام بالهيكل.
	- **3** قم بتوجيه وتوصيل الكابلات التي قمت بفصلها من لوحة النظام.
	- **ملاحظة:** للحصول على معلومات حول موصلات لوحة النظام، انظر "مكونات لوحة النظام" .<br>في الصفحة 19 ـ

#### **المتطلبات اللاحقة**

- 1 أعد تركيب المعالج. انظر "إعادة تركيب المعالج" في الصفحة 101.
- **2** أعد وضع مروحة المعالج ومجموعة المشتت الحراري. انظر "إعادة وضع مروحة المعالج ومجموعة المشتت الحراري" في الصفحة .97
	- **3** أعد وضع بطاقة الرسومات. انظر "إعادة ترآيب بطاقة الرسومات" في الصفحة .37
	- **4** أعد وضع أي بطاقة (بطاقات) PCI-Express x1، إذا أمكن. انظر "إعادة تركيب بطاقة (بطاقات) 1x Express-PCI "في الصفحة .44
		- 5 <sup>أ</sup>عد تركيب وحدة (أو وحدات) الذاكرة<sub>.</sub> انظر "إعادة تركيب وحدة (وحدات) الذاكرة" في الصفحة .26
	- **6** أعد وضع Card-Mini، إذا أمكن انظر "إعادة ترآيب بطاقة Card-Mini "في الصفحة .49
		- **7** أعد ترآيب غطاء الكمبيوتر. انظر "إعادة وضع غطاء الكمبيوتر" في الصفحة .23
			- **8** اتبع الخطوات في "بعد العمل داخل الكمبيوتر" في الصفحة .13

#### **إدخال رمز الخدمة في نظام الإدخال والإخراج الأساسي (BIOS (**

- **1** ابدأ تشغيل الكمبيوتر.
- **2** اضغط على <2F <أثناء اختبار التشغيل الذاتي POST للدخول إلى برنامج إعداد النظام.
	- **3** انتقل إلى علامة التبويب الرئيسية وأدخل رمز الخدمة في الحقل **Setting Tag Service** (إعداد رمز الخدمة).
- **ملاحظة:** يتح لك الحقل Tag Service Set إمكانية إدخال رمز الخدمة يدويًا فقط في حالة عدم وجوده.

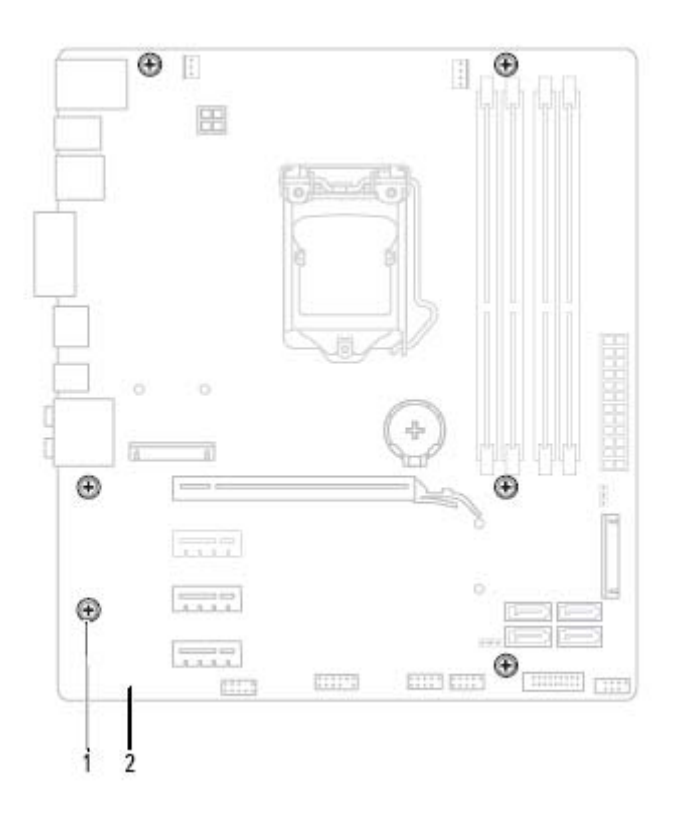

1 المسامير اللولبية (6) 2 لوحة النظام

- 
- **4** ارفع لوحة النظام لأعلى بعيدًا عن الهيكل.

# **لوحة النظام 25**

 **تحذير: قبل أن تبدأ العمل بداخل الكمبيوتر، يرجى قراءة معلومات الأمان الواردة مع جهاز الكمبيوتر واتبع الخطوات الواردة في "قبل أن تبدأ" في الصفحة .11 للحصول على معلومات إضافية حول أفضل ممارسات الأمان، انظر الصفحة الرئيسية للتوافق التنظيمي على العنوان .dell.com/regulatory\_compliance**

#### **المتطلبات الأساسية**

- **1** قم بفك غطاء الكمبيوتر. انظر "إزالة غطاء الكمبيوتر" في الصفحة .21
- **2** قم بإزالة Card-Mini، إذا أمكن. انظر "إزالة بطاقة Card-Mini "في الصفحة .48
- **3** أخرج وحدة (وحدات) الذاآرة. انظر "إزالة وحدة (وحدات) الذاآرة" في الصفحة .25
- **4** قم بإزالة أي بطاقة (بطاقات) 1x Express-PCI، إذا أمكن. انظر "إزالة بطاقة (بطاقات) .42 الصفحة في" PCI-Express x1
	- **5** قم بإزالة بطاقة الرسومات. انظر "إزالة بطاقة الرسومات" في الصفحة .35
- **6** قم بإزالة مروحة المعالج ومجموعة المشتت الحراري. انظر "إزالة مروحة المعالج ومجموعة المشتت الحراري" في الصفحة .95
	- **7** قم بإزالة المعالج. انظر "إزالة المعالج" في الصفحة .100

#### **إزالة لوحة النظام**

- **ملاحظة:** تم تخزين رمز الخدمة الخاص بجهاز الكمبيوتر لديك في لوحة النظام. يجب عليك إدخال رمز الخدمة في BIOS بعد إعادة وضع لوحة النظام.
	- **ملاحظة:** قبل فصل الكبلات عن لوحة النظام، لاحظ موقع الموصلات بحيث يمكنك إعادة توصيلها Ű بطريقة صحيحة بعد إعادة وضع لوحة النظام.
		- **1** افصل جميع الكبلات المتصلة بلوحة النظام.
		- **2** لاحظ توجيه الكبل، وقم بإزالة الكبلات من أدلة التوجيه.
			- **3** قم بفك المسامير المثبتة للوحة النظام في الكمبيوتر.

#### **112** ∣ وحدة الإمداد بالتيار

**3** أعد ترآيب المسامير المثبتة لوحدة التزويد بالطاقة بالهيكل.

 **تحذير: قد يؤدي تعذر إعادة ترآيب جميع المسامير وربطها بإحكام إلى حدوث صدمة آهربائية حيث تعتبر هذه المسامير جزءًا رئيسيا من تأريض النظام.** 

> **4** قم بتوصيل آبلات التيار المستمر بلوحة النظام ومحرآات الأقراص. انظر "مكونات لوحة النظام" في الصفحة 19 .

#### **المتطلبات اللاحقة**

- 1 أعد تركيب غطاء الكمبيوتر<sub>.</sub> انظر "إعادة وضع غطاء الكمبيوتر" في الصفحة 23.
	- **2** اتبع الخطوات في "بعد العمل داخل الكمبيوتر" في الصفحة .13

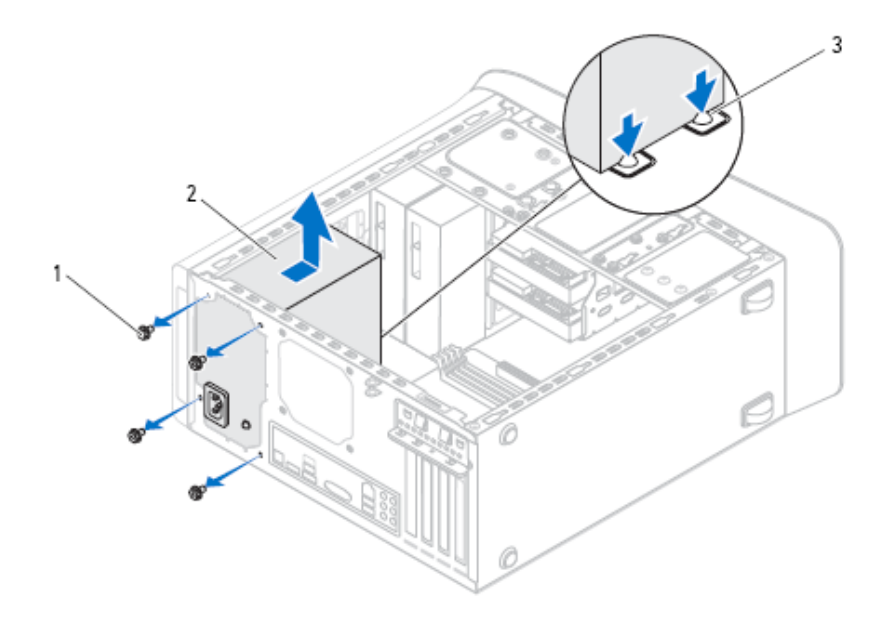

- 
- 1 المسامير (4) 2 وحدة الإمداد بالتيار
	- 3 مشابك تثبيت وحدة الإمداد بالتيار (2)

#### **إعادة وضع وحدة الإمداد بالتيار**

- **1** قم بإزاحة وحدة الإمداد بالطاقة نحو الجانب الخلفي للهيكل.
- **2** قم بمحاذاة فتحات المسامير الموجودة على وحدة الإمداد بالطاقة مع فتحات المسامير الموجودة في الهيكل.

# **وحدة الإمداد بالتيار 24**

 **تحذير: قبل أن تبدأ العمل بداخل الكمبيوتر، يرجى قراءة معلومات الأمان الواردة مع جهاز الكمبيوتر واتبع الخطوات الواردة في "قبل أن تبدأ" في الصفحة .11 للحصول على معلومات إضافية حول أفضل ممارسات الأمان، انظر الصفحة الرئيسية للتوافق التنظيمي على العنوان .dell.com/regulatory\_compliance**

#### **المتطلبات الأساسية**

**1** قم بفك غطاء الكمبيوتر. انظر "إزالة غطاء الكمبيوتر" في الصفحة .21

#### **إزالة وحدة الإمداد بالتيار**

- **1** افصل آبلات التيار المستمر عن لوحة النظام ومحرآات الأقراص. انظر "مكونات لوحة النظام" في الصفحة 19.
	- **2** قم بفك المسامير المثبتة لوحدة التزويد بالطاقة بالهيكل.
- **3** اضغط على مشابك تثبيت وحدة إمداد الطاقة لتحرير وحدة إمداد الطاقة من الهيكل المعدني.
	- **4** أزح وحدة الإمداد بالطاقة وارفعها لإزالتها من الهيكل المعدني.

#### **108** ∣ البطارية الخلوية المصغرة

#### **المتطلبات اللاحقة**

- 1 أعد تركيب غطاء الكمبيوتر<sub>.</sub> انظر "إعادة وضع غطاء الكمبيوتر" في الصفحة 23.
	- **2** اتبع الخطوات في "بعد العمل داخل الكمبيوتر" في الصفحة .13
- **3** أدخل برنامج إعداد النظام واضبط الوقت والتاريخ. انظر "الدخول إلى برنامج إعداد النظام" في الصفحة .117
	- **4** قم بتحديث إعدادات BIOS بواسطة القيم التي قمت بتسجيلها قبل إعادة ترآيب البطارية الخلوية المصغرة. انظر "إعداد النظام" في الصفحة 117.

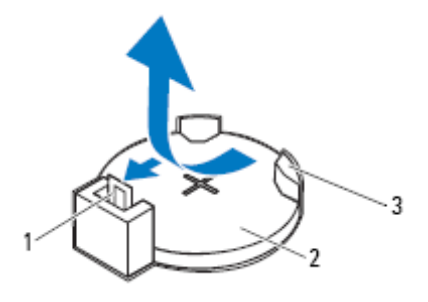

- 
- 1 ذراع تحرير البطارية 2 البطارية الخلوية المصغرة
	- 3 مقبس البطارية

#### **إعادة ترآيب البطارية الخلوية المصغرة**

 **1** أدخل البطارية الخلوية المصغرة في المأخذ مع جعل الجانب الموجود عليه الملصق "+" متجهًا لأعلى واضغط على البطارية الخلوية المصغرة في المأخذ.

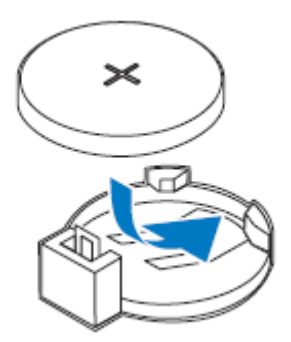

## **البطارية الخلوية المصغرة 23**

- **تحذير: قبل أن تبدأ العمل بداخل الكمبيوتر، يرجى قراءة معلومات الأمان الواردة مع جهاز الكمبيوتر واتبع الخطوات الواردة في "قبل أن تبدأ" في الصفحة .11 للحصول على معلومات إضافية حول أفضل ممارسات الأمان، انظر الصفحة الرئيسية للتوافق التنظيمي على العنوان .dell.com/regulatory\_compliance**
- **تحذير: قد تنفجر البطارية في حالة ترآيبها بطريقة خاطئة. لذا، استبدل البطارية ببطارية من نفس النوع أو من نوع مماثل. تخلص من البطاريات المستعملة وفقًا لإرشادات الشرآة المصنعة.**

#### **المتطلبات الأساسية**

**1** قم بفك غطاء الكمبيوتر. انظر "إزالة غطاء الكمبيوتر" في الصفحة .21

#### **إزالة البطارية الخلوية المصغرة**

- **تنبيه: تؤدي إزالة البطارية الخلوية المصغرة إلى إعادة ضبط إعدادات نظام الإدخال والإخراج الأساسي (BIOS (إلى الإعدادات الافتراضية. يُوصى بأن تلاحظ إعدادات نظام الإدخال والإخراج الأساسي (BIOS (قبل إزالة البطارية الخلوية المصغرة. انظر "إعداد النظام" في الصفحة 117 للتعرف على إرشادات حول الدخول إلى برنامج إعداد النظام.**
- **1** حدد موقع فتحة البطارية على لوحة النظام. انظر "مكونات لوحة النظام" في الصفحة .19
	- **2** اضغط على ذراع تحرير البطارية لإزالة البطارية الخلوية المصغرة.

#### **المتطلبات اللاحقة**

- **1** أعد وضع مروحة المعالج ومجموعة المشتت الحراري. انظر "إعادة وضع مروحة المعالج ومجموعة المشتت الحراري" في الصفحة .97
	- **2** أعد تركيب غطاء الكمبيوتر. انظر "إعادة وضع غطاء الكمبيوتر" في الصفحة 23.
		- **3** اتبع الخطوات في "بعد العمل داخل الكمبيوتر" في الصفحة .13
- **5** عند استقرار المعالج بشكلٍ تام في التجويف، قم بإغلاق غطاء المعالج. **6** قم بتحريك ذراع التحرير لأسفل وضعه تحت اللسان الموجود في غطاء المعالج.
	- **تنبيه: احرص على أن تكون فتحة غطاء المعالج تحت علامة المحاذاة.**

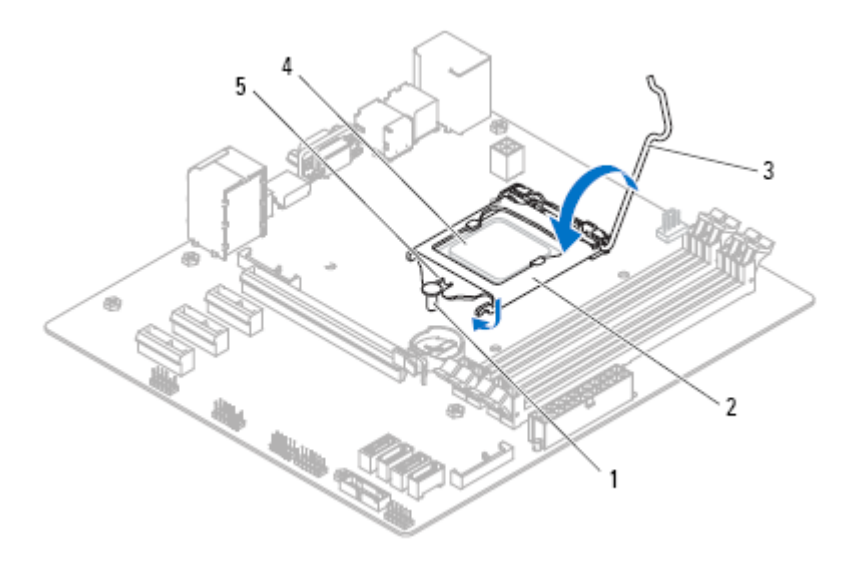

- 1 علامة المحاذاة 2 غطاء المعالج
	- 3 ذراع التحرير 4 المعالج
		- <sup>5</sup> فتحة غطاء المعالج
- **3** وجه فتحتي المحاذاة بالمعالج ناحية علامتي المحاذاة بالفتحة.
- **4** قم بمحازاة زاوية المسمار 1 في المعالج مع زاوية المسمار 1 في مأخذ المعالج، ثم ضع المعالج في مأخذ المعالج. اضبط المعالج برفق في المقبس وتأكد من اتخاذه وضعًا صحيحًا.

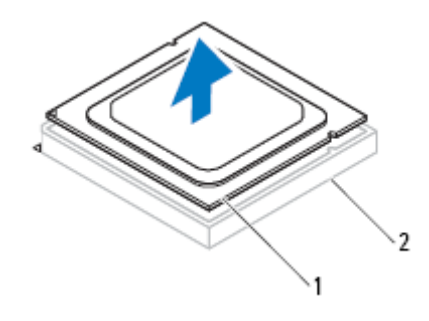

1 المعالج 2 المقبس

 **3** ارفع المعالج برفق لإخراجه من المقبس. اترك رافعة التحرير ممددة في وضع التحرير بحيث يكون المقبس جاهزًا لوضع المعالج الجديد.

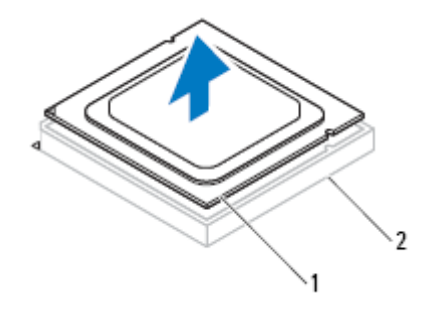

1 المعالج 2 المقبس

#### **إعادة ترآيب المعالج**

- **تنبيه: عند استبدال المعالج، لا تلمس أي من السنون الموجودة داخل التجويف أو تسمح بسقوط أي عناصر فوق السنون الموجودة داخل التجوف. 1** قم بإخراج المعالج الجديد من عبوته مع الحرص على عدم لمس الجانب السفلي من المعالج.
	- **تنبيه: يجب عليك وضع المعالج بطريقة صحيحة في مأخذ المعالج لتجنب إتلاف المعالج.**   $\triangle$
- **2** إذا لم تكن رافعة التحرير على المقبس ممددة بشكل آامل، فعليك تحريكها إلى ذلك الموضع.

### **إزالة المعالج**

- **1** اضغط على ذراع التحرير وادفعه لأسفل وللخارج لتحريره من اللسان الذي يعمل على تثبيته.
	- **2** قم بمد ذراع التحرير بشكل آامل لفتح غطاء المعالج.

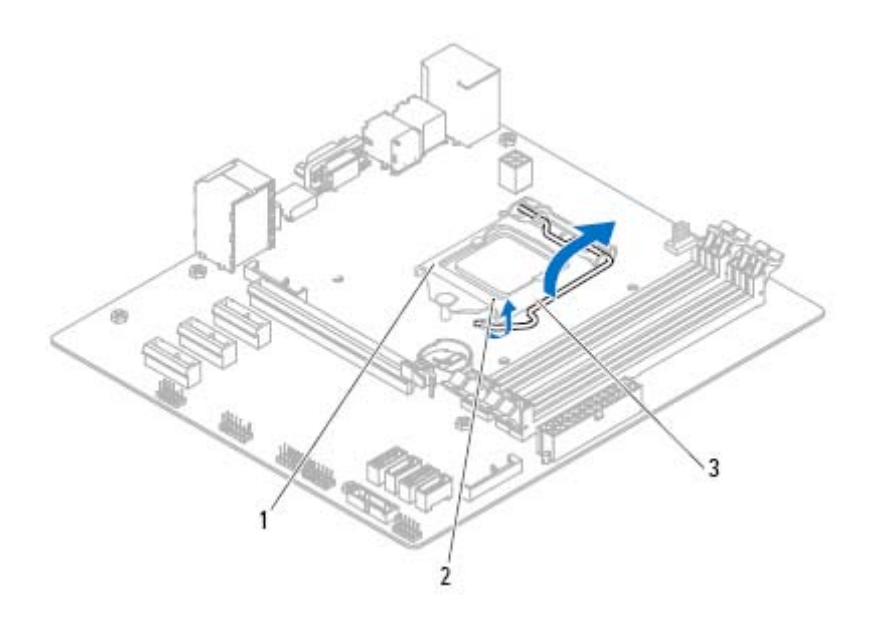

- 1 غطاء المعالج 2 اللسان
	- 3 ذراع التحرير
- **تنبيه: عند إزالة المعالج، لا تلمس أيًا من السنون الموجودة داخل المقبس أو تسمح بسقوط أية**  $\triangle$ **عناصر فوق السنون الموجودة داخل المقبس.**

**المعالج 22 تحذير: قبل أن تبدأ العمل بداخل الكمبيوتر، يرجى قراءة معلومات الأمان الواردة مع جهاز الكمبيوتر واتبع الخطوات الواردة في "قبل أن تبدأ" في الصفحة .11 للحصول على معلومات إضافية حول أفضل ممارسات الأمان، انظر الصفحة الرئيسية للتوافق التنظيمي على العنوان .dell.com/regulatory\_compliance**

#### **المتطلبات الأساسية**

- **1** قم بفك غطاء الكمبيوتر. انظر "إزالة غطاء الكمبيوتر" في الصفحة .21
- **تحذير: على الرغم من وجود واقي بلاستيكي، قد تصبح مروحة المعالج ومجموعة المشتت الحراري ساخنة للغاية خلال التشغيل العادي. تأآد من ترآها لمدة آافية حتى تبرد قبل أن تلمسها.** 
	- **ملاحظة:** إذا لم يلزم وجود مروحة معالج ومجموعة مشتت حراري جديدان للمعالج الجديد، فأعد Ø استخدام مروحة معالج ومجموعة مشتت حراري الأصلية عند إعادة تركيب المعالج.
	- **2** قم بإزالة مروحة المعالج ومجموعة المشتت الحراري من الكمبيوتر. انظر "إزالة مروحة المعالج ومجموعة المشتت الحراري" في الصفحة .95

### **إعادة وضع مروحة المعالج ومجموعة المشتت الحراري**

- **1** قم بتنظيف الزيوت الحرارية من الجزء السفلي من المشتت الحراري.
	- **2** ضع زيوت حرارية جديدة على قمة المعالج، إذا أمكن.
	- **3** ضع مروحة المعالج ومجموعة المشتت الحراري فوق المعالج.
- **4** قم بمحاذاة مسامير التثبيت الموجودة في مروحة المعالج ومجموعة المشتت الحراري مع الفتحات الموجودة على لوحة النظام.
- **5** قم بإحكام ربط مسامير التثبيت اللولبية المثبتة لمروحة المعالج ومجموعة المشتت الحراري بلوحة النظام.
- **6** صل آبل مروحة المعالج بموصل لوحة النظام FAN\_CPU. انظر "مكونات لوحة النظام" في الصفحة 19

#### **المتطلبات اللاحقة**

- **1** أعد تركيب غطاء الكمبيوتر. انظر "إعادة وضع غطاء الكمبيوتر" في الصفحة 23.
	- **2** اتبع الخطوات في "بعد العمل داخل الكمبيوتر" في الصفحة .13
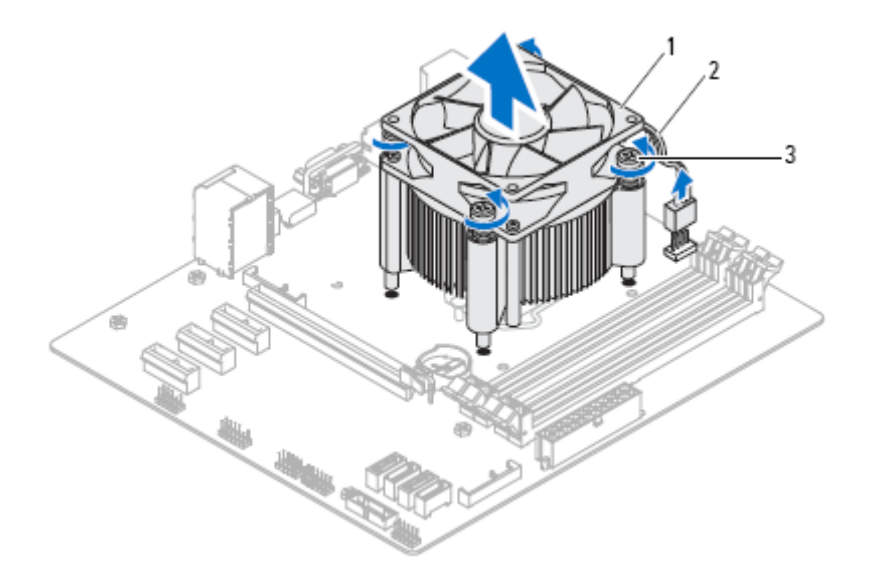

- 1 مروحة المعالج ومجموعة المشتت الحراري 2 آبل مروحة المعالج
	- 3 مسامير التثبيت اللولبية (4)
	-

 **21**

## **مروحة المعالج ومجموعة المشتت الحراري**

 **تحذير: قبل أن تبدأ العمل بداخل الكمبيوتر، يرجى قراءة معلومات الأمان الواردة مع جهاز الكمبيوتر واتبع الخطوات الواردة في "قبل أن تبدأ" في الصفحة .11 للحصول على معلومات إضافية حول أفضل ممارسات الأمان، انظر الصفحة الرئيسية للتوافق التنظيمي على العنوان .dell.com/regulatory\_compliance**

 $\sqrt{N}$  **تحذير: قد تكون مجموعة المشتت الحراري ساخنة للغاية أثناء التشغيل العادي. انتظر فترة زمنية مناسبة حتى تبرد مجموعة المشتت الحراري قبل أن تلسمه.** 

#### **المتطلبات الأساسية**

**1** قم بفك غطاء الكمبيوتر. انظر "إزالة غطاء الكمبيوتر" في الصفحة .21

## **إزالة مروحة المعالج ومجموعة المشتت الحراري**

 $\mathbb{A}$  **تحذير: على الرغم من وجود واقي بلاستيكي، قد تصبح مروحة المعالج ومجموعة المشتت الحراري ساخنة للغاية خلال التشغيل العادي. تأآد من ترآها لمدة آافية حتى تبرد قبل أن تلمسها.** 

 **تنبيه: لضمان الحد الأقصى من التبريد للمعالج، لا تلمس مناطق نقل الحرارة الموجودة على مروحة** ∧ **المعالج ومجموعة المشتت الحراري. يمكن أن تتسبب الزيوت الموجودة في بشرتك في الحد من قدرة الشحم الحراري على نقل الحرارة.** 

- **تنبيه: تُعتبر مروحة المعالج ومجموعة المشتت الحراري وحدة واحدة. لا تحاول إزالة المروحة** ∧ **بشكل منفصل.**
- **1** افصل آبل مروحة الهيكل من موصل لوحة النظام FAN\_CPU. انظر "مكونات لوحة النظام" في الصفحة 19.
	- **2** استخدام مفك ذو نصل عريض لفك المسامير اللولبية الأربعة المثبتة لمروحة المعالج ومجموعة المشتت الحراري في لوحة النظام.
		- **3** ارفع مجموعة المروحة والمشتت الحراري للمعالج بعيدًا عن الكمبيوتر.

#### **94** ∣ مروحة الهيكل

#### **إعادة ترآيب مروحة الهيكل**

- **1** قم بمحاذاة فتحات المسامير الموجودة في مروحة الهيكل مع فتحات المسامير الموجودة في الهيكل.
	- **2** أعد ترآيب المسامير المثبتة لمروحة الهيكل في الهيكل.
- **3** صل آبل مروحة الهيكل بموصل لوحة النظام 1FAN\_SYS. انظر "مكونات لوحة النظام" في الصفحة 19.

- **1** أعد ترآيب غطاء الكمبيوتر. انظر "إعادة وضع غطاء الكمبيوتر" في الصفحة .23
	- **2** اتبع الخطوات في "بعد العمل داخل الكمبيوتر" في الصفحة .13

#### **إزالة مروحة الهيكل**

- **1** افصل آبل مروحة الهيكل من موصل لوحة النظام 1FAN\_SYS. انظر "مكونات لوحة النظام" في الصفحة 19.
	- **2** قم بإزالة المسامير المثبتة لمروحة الهيكل في الهيكل.
- **3** قم بإزاحة مروحة الهيكل وارفعها بعيدًا عن الكمبيوتر آما هو موضح في الرسم التوضيحي.

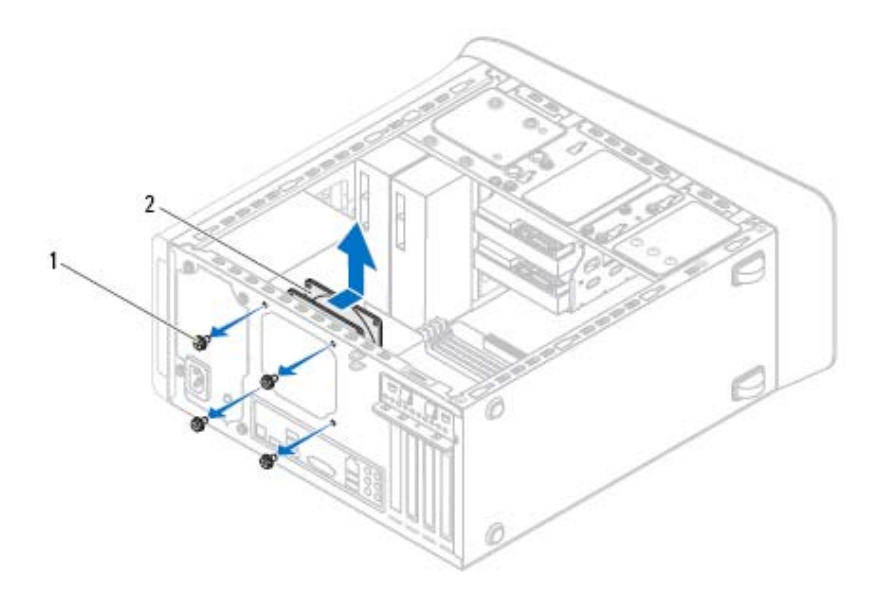

1 المسامير (4) 2 مروحة الهيكل

# **مروحة الهيكل 20**

 **تحذير: قبل أن تبدأ العمل بداخل الكمبيوتر، يرجى قراءة معلومات الأمان الواردة مع جهاز الكمبيوتر واتبع الخطوات الواردة في "قبل أن تبدأ" في الصفحة .11 للحصول على معلومات إضافية حول أفضل ممارسات الأمان، انظر الصفحة الرئيسية للتوافق التنظيمي على العنوان .dell.com/regulatory\_compliance**

#### **المتطلبات الأساسية**

**1** قم بفك غطاء الكمبيوتر. انظر "إزالة غطاء الكمبيوتر" في الصفحة .21

#### **إعادة ترآيب وحدة زر التشغيل**

- **1** قم بمحاذاة ألسنة تثبيت وحدة زر التشغيل مع الفتحات الموجودة في اللوحة العلوية وادفعها داخلها.
- **2** صل آبل وحدة زر التشغيل بموصل لوحة النظام PANEL\_F. انظر "مكونات لوحة النظام" في الصفحة 19.

- 1 أعد تركيب الغطاء العلوي. انظر "إعادة وضع الغطاء العلوي" في الصفحة 76.
- **2** أعد ترآيب محرك الأقراص الضوئية. انظر "إعادة ترآيب محرك الأقراص الضوئية" في الصفحة .67
	- **3** أعد وضع الإطار الأمامي. انظر "إعادة وضع الإطار الأمامي" في الصفحة .31
	- **4** أعد ترآيب غطاء الكمبيوتر. انظر "إعادة وضع غطاء الكمبيوتر" في الصفحة .23
		- **5** اتبع الخطوات في "بعد العمل داخل الكمبيوتر" في الصفحة .13

#### **إزالة وحدة زر التشغيل**

- **1** افصل آبل وحدة زر التشغيل من موصل لوحة النظام، PANEL\_F. انظر "مكونات لوحة النظام" في الصفحة 19.
- **2** اضغط على ألسنة تثبيت وحدة زر التشغيل وارفع وحدة زر التشغيل لتحريرهامن اللوحة العلوية.

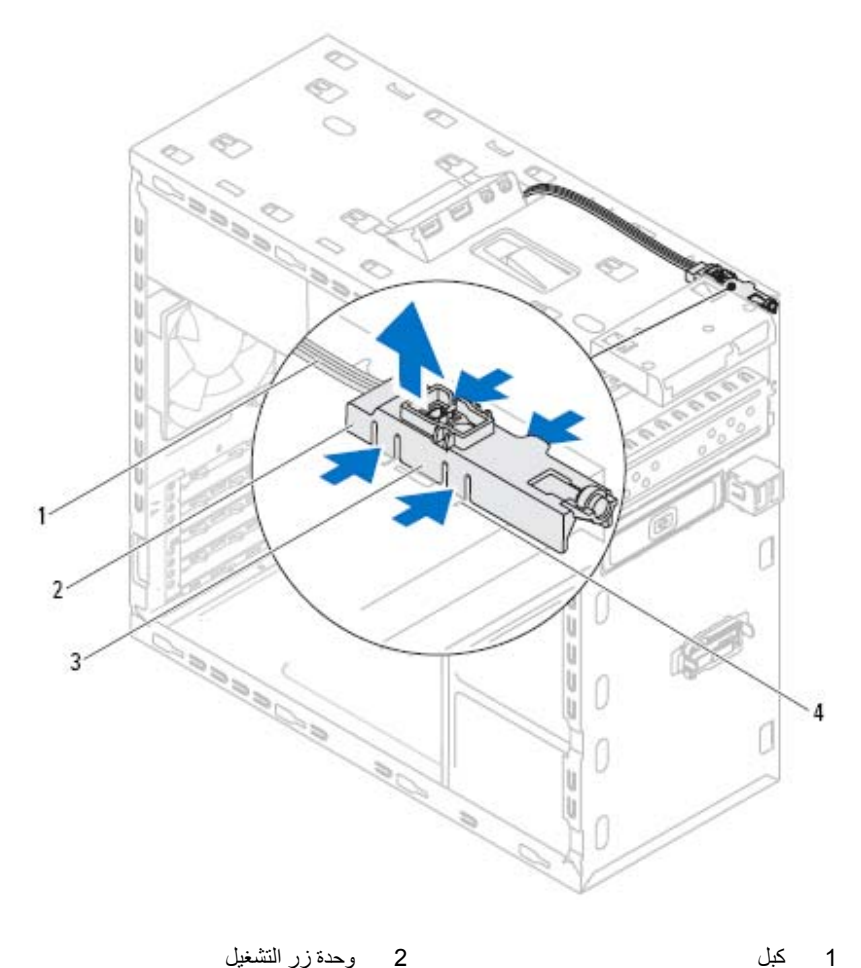

- 
- 3 عروات وحدة زر التشغيل (4) 4 فتحة
- 

# **وحدة زر التشغيل 19**

 **تحذير: قبل أن تبدأ العمل بداخل الكمبيوتر، يرجى قراءة معلومات الأمان الواردة مع جهاز الكمبيوتر واتبع الخطوات الواردة في "قبل أن تبدأ" في الصفحة .11 للحصول على معلومات إضافية حول أفضل ممارسات الأمان، انظر الصفحة الرئيسية للتوافق التنظيمي على العنوان .dell.com/regulatory\_compliance**

#### **المتطلبات الأساسية**

- **1** قم بفك غطاء الكمبيوتر. انظر "إزالة غطاء الكمبيوتر" في الصفحة .21
- **2** قم بإزالة الإطار الأمامي. انظر "إزالة الإطار الأمامي" في الصفحة .29
- **3** قم بإزالة محرك الأقراص الضوئية. انظر "إزالة محرك الأقراص الضوئية" في الصفحة .65
	- **4** قم بإزالة الغطاء العلوي. انظر "إزالة الغطاء العلوي" في الصفحة .75

**86** ∣ لوحة USB الأمامية

- **1** أعد وضع الإطار الأمامي. انظر "إعادة وضع الإطار الأمامي" في الصفحة .31
- **2** أعد تركيب غطاء الكمبيوتر. انظر "إعادة وضع غطاء الكمبيوتر" في الصفحة 23.
	- **3** اتبع الخطوات في "بعد العمل داخل الكمبيوتر" في الصفحة .13

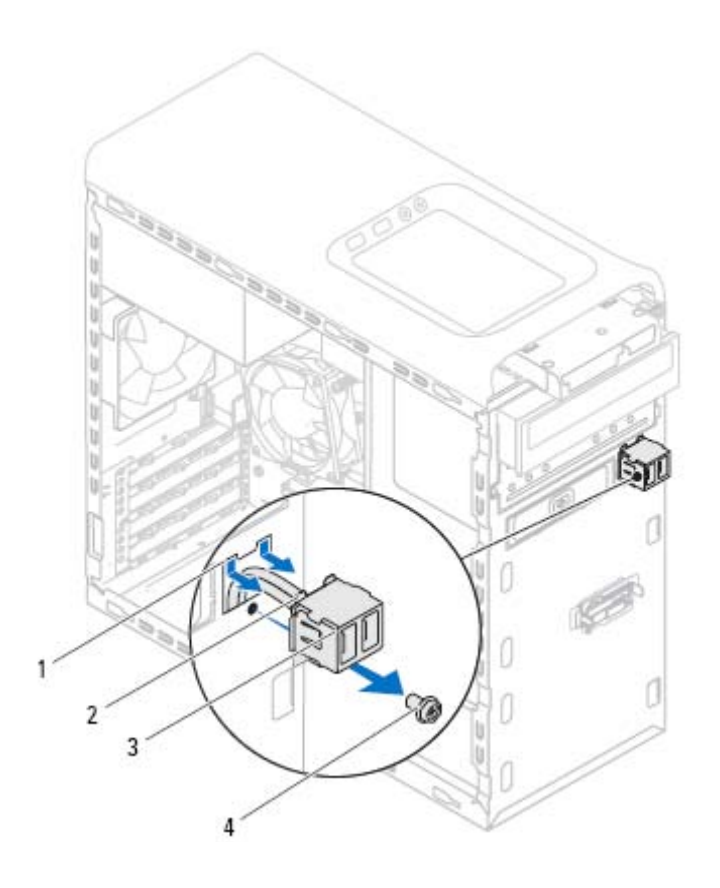

- 1 فتحة مشبك لوحة USB الأمامية 2 مشبكان (2)
	- 3 لوحة USB الأمامية 4 مسمار

#### **إعادة وضع لوحة USB الأمامية**

- **1** قم بمحاذاة مشابك لوحة USB الأمامية ودفعها داخل فتحة المشبك بلوحة USB الأمامية.
	- **2** أعد وضع المسمار المثبت للوحة USB الأمامية باللوحة الأمامية.
- **3** صل آبلات لوحة USB الأمامية بموصل لوحة النظام 2USB\_F. انظر "مكونات لوحة النظام" في الصفحة 19.

# **لوحة USB الأمامية 18**

 **تحذير: قبل أن تبدأ العمل بداخل الكمبيوتر، يرجى قراءة معلومات الأمان الواردة مع جهاز الكمبيوتر واتبع الخطوات الواردة في "قبل أن تبدأ" في الصفحة .11 للحصول على معلومات إضافية حول أفضل ممارسات الأمان، انظر الصفحة الرئيسية للتوافق التنظيمي على العنوان .dell.com/regulatory\_compliance**

#### **المتطلبات الأساسية**

- **1** قم بفك غطاء الكمبيوتر. انظر "إزالة غطاء الكمبيوتر" في الصفحة .21
- **2** قم بإزالة الإطار الأمامي. انظر "إزالة الإطار الأمامي" في الصفحة .29

#### **إزالة لوحة USB الأمامية**

- **تنبيه: توخَ الحذر الشديد عند دفع لوحة USB الأمامية خارج الكمبيوتر. قد يؤدي الإهمال إلى**  $\wedge$ **إتلاف موصلات ومشابك توجيه الكبلات.**
- **ملاحظة:** لاحظ توجيه جميع الكبلات أثناء قيامك بإزالتها بحيث يمكنك إعادة توجيهها بطريقة صحيحة بعد إعادة ترآيب لوحة USB الأمامية.
- **1** افصل آبلات لوحة USB الأمامية من موصل لوحة النظام 2USB\_F. انظر "مكونات لوحة النظام" في الصفحة 19.
	- **2** قم بفك المسمار الذي يثبت لوحة USB الأمامية باللوحة الأمامية.
	- **3** ادفع لوحة USB الأمامية لأسفل لتحرير المشابك من اللوحة الأمامية، ثم اسحبها بعيدًا.

#### **82** ∣ لوحة الإدخال/الإخراج العلوية

### **إعادة وضع لوحة الإدخال/الإخراج العلوية**

- **1** قم بمحاذاة فتحات المسامير الموجودة على لوحة الإدخال/الإخراج العلوية مع فتحات المسامير الموجودة على اللوحة العلوية.
	- **2** أعد ترآيب المسامير المثبتة للوحة الإدخال/الإخراج العلوية باللوحة العلوية.
	- **3** قم بتوصيل آبلي لوحة الإدخال/الإخراج العلوية من موصلات لوحة النظام، F USB3 و F AUDIO1. انظر "مكونات لوحة النظام" في الصفحة 19.

- **1** أعد تركيب الغطاء العلوي<sub>.</sub> انظر "إعادة وضع الغطاء العلوي" في الصفحة 76.
- **2** أعد وضع محرك الأقراص الضوئية. انظر "إعادة ترآيب محرك الأقراص الضوئية" في الصفحة .67
	- **3** أعد وضع الإطار الامامي. انظر "إعادة وضع الإطار الأمامي" في الصفحة .31
	- **4** أعد تركيب غطاء الكمبيوتر. انظر "إعادة وضع غطاء الكمبيوتر" في الصفحة 23.
		- **5** اتبع الخطوات في "بعد العمل داخل الكمبيوتر" في الصفحة .13

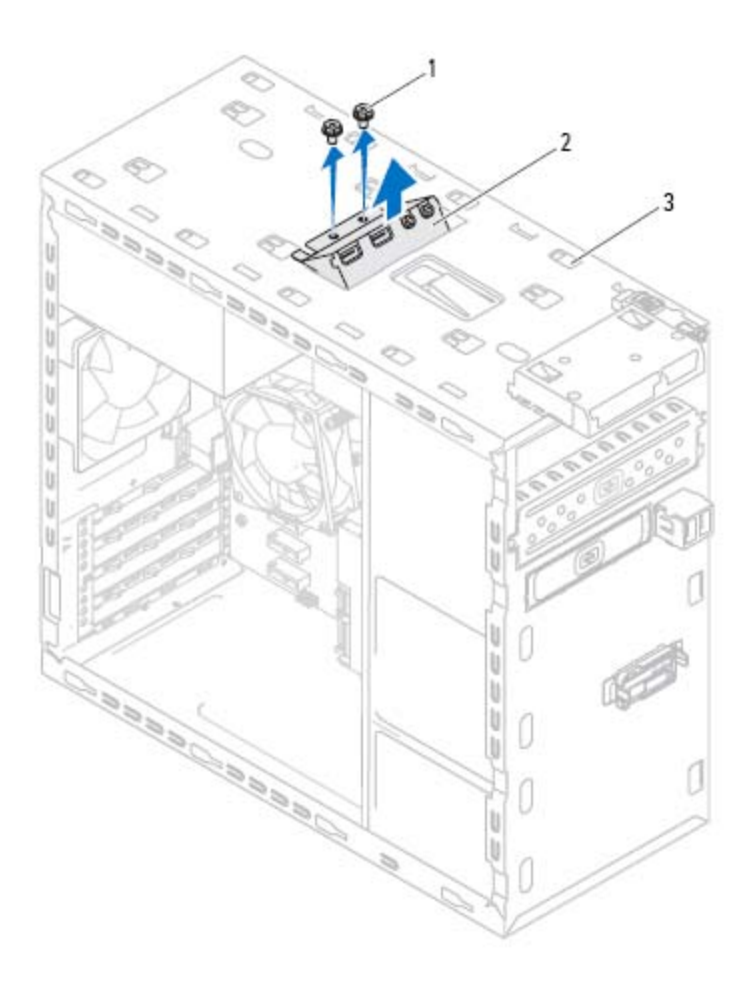

- 1 المسامير (2) 2 لوحة الإدخال/الإخراج العلوية
	- 3 اللوحة العلوية

## **لوحة الإدخال/الإخراج العلوية 17**

 **تحذير: قبل أن تبدأ العمل بداخل الكمبيوتر، يرجى قراءة معلومات الأمان الواردة مع جهاز الكمبيوتر واتبع الخطوات الواردة في "قبل أن تبدأ" في الصفحة .11 للحصول على معلومات إضافية حول أفضل ممارسات الأمان، انظر الصفحة الرئيسية للتوافق التنظيمي على العنوان .dell.com/regulatory\_compliance**

#### **المتطلبات الأساسية**

- **1** قم بفك غطاء الكمبيوتر. انظر "إزالة غطاء الكمبيوتر" في الصفحة .21
- **2** قم بإزالة الإطار الأمامي. انظر "إزالة الإطار الأمامي" في الصفحة .29
- **3** قم بإزالة محرك الأقراص الضوئية. انظر "إزالة محرك الأقراص الضوئية" في الصفحة .65
	- **4** قم بإزالة الغطاء العلوي. انظر "إزالة الغطاء العلوي" في الصفحة .75

#### **إزالة لوحة الإدخال/الإخراج العلوية**

- 1 افصل كلي لوحة الإنخال/الإخراج العلوية من موصلات لوحة النظام، 3USB3 و F AUDIO1 انظر "مكونات لوحة النظام" في الصفحة 19.
	- **2** قم بإزالة المسامير المثبتة للوحة الإدخال/الإخراج العلوية باللوحة العلوية.
		- **3** قم بإزالة لوحة الإدخال/الإخراج العلوية بحرص من اللوحة العلوية.

#### **78** ∣ الغطاء العلوي

- **1** أعد وضع محرك الأقراص الضوئية. انظر "إعادة ترآيب محرك الأقراص الضوئية" في الصفحة .67
	- **2** أعد وضع الإطار الأمامي. انظر "إعادة وضع الإطار الأمامي" في الصفحة .31
	- **3** أعد تركيب غطاء الكمبيوتر. انظر "إعادة وضع غطاء الكمبيوتر" في الصفحة 23.
		- **4** اتبع الخطوات في "بعد العمل داخل الكمبيوتر" في الصفحة .13

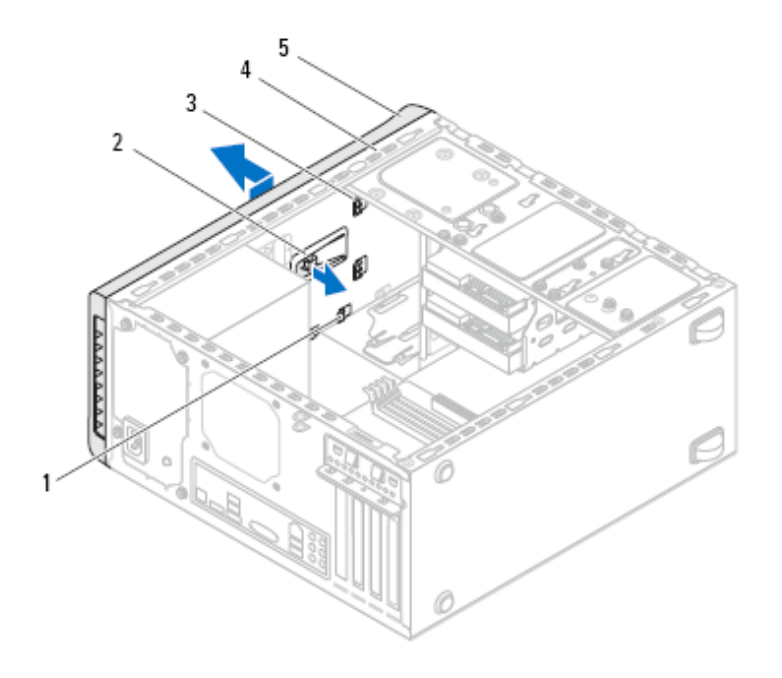

- 1 الفتحات 2 لسان التحرير 3 عروات الغطاء العلوي 4 اللوحة العلوية
	- 5 الغطاء العلوي

### **إعادة وضع الغطاء العلوي**

- **1** قم بمحاذاة الألسنة الموجودة في الغطاء العلوي مع الفتحات الموجودة على اللوحة العلوية.
- **2** اضغط على الغطاء العلوي وادفعه نحو الجانب الخلفي للكمبيوتر حتى يستقر في موضعه.

# **الغطاء العلوي 16**

 **تحذير: قبل أن تبدأ العمل بداخل الكمبيوتر، يرجى قراءة معلومات الأمان الواردة مع جهاز الكمبيوتر واتبع الخطوات الواردة في "قبل أن تبدأ" في الصفحة .11 للحصول على معلومات إضافية حول أفضل ممارسات الأمان، انظر الصفحة الرئيسية للتوافق التنظيمي على العنوان .dell.com/regulatory\_compliance**

#### **المتطلبات الأساسية**

- **1** قم بفك غطاء الكمبيوتر. انظر "إزالة غطاء الكمبيوتر" في الصفحة .21
- **2** قم بإزالة الإطار الأمامي. انظر "إزالة الإطار الأمامي" في الصفحة .29
- **3** قم بإزالة محرك الأقراص الضوئية. انظر "إزالة محرك الأقراص الضوئية" في الصفحة .65

#### **إزالة الغطاء العلوي**

- **1** اسحب لسان التحرير، ثم أزح الغطاء العلوي نحو الجزء الأمامي من الكمبيوتر لتحرير ألسنة الغطاء العلوي من الفتحات الموجودة في اللوحة العلوية.
	- **2** اسحب الغطاء العلوي بعيدًا عن اللوحة الأمامية.
		- **3** ضع الغطاء العلوي جانبًا في مكان آمن.

#### **74** ∣ قارئ بطاقات الوسائط

- 1 موجهات قارئ بطاقات الوسائط (2) 2 الفتحات (2)
- 3 اللوحة العلوية 4 قارئ بطاقات الوسائط
	- 5 المسامير (2) 6 اللوحة الأمامية

#### **إعادة وضع قارئ بطاقات الوسائط**

- **1** مرر موجهات قارئ بطاقات الوسائط بلطف داخل الفتحات الموجودة في اللوحة العلوية.
	- **2** أعد وضع المسامير المثبتة لقارئ بطاقات الوسائط في اللوحة الأمامية.
- **3** صل آبل قارئ بطاقات الوسائط بموصل لوحة النظام 1USB\_F. انظر "مكونات لوحة النظام" في الصفحة 19.

- 1 أعد تركيب الغطاء العلوي. انظر "إعادة وضع الغطاء العلوي" في الصفحة 76.
- **2** أعد وضع محرك الأقراص الضوئية. انظر "إعادة ترآيب محرك الأقراص الضوئية" في الصفحة .67
	- **3** أعد وضع الإطار الأمامي. انظر "إعادة وضع الإطار الأمامي" في الصفحة .31
	- **4** أعد ترآيب غطاء الكمبيوتر. انظر "إعادة وضع غطاء الكمبيوتر" في الصفحة .23
		- **5** اتبع الخطوات في "بعد العمل داخل الكمبيوتر" في الصفحة .13

#### **إزالة قارئ بطاقات الوسائط**

- **1** قم بإزالة المسامير المثبتة لقارئ بطاقات الوسائط في اللوحة الأمامية. توجد المسامير المثبتة .<br>أسفل قارئ بطاقات الوسائط.
- **2** افصل آبل قارئ بطاقات الوسائط عن موصل لوحة النظام 1USB\_F. انظر "مكونات لوحة النظام" في الصفحة 19.
	- **3** أزح وارفع قارئ بطاقات الوسائط لإزالته من اللوحة العلوية.

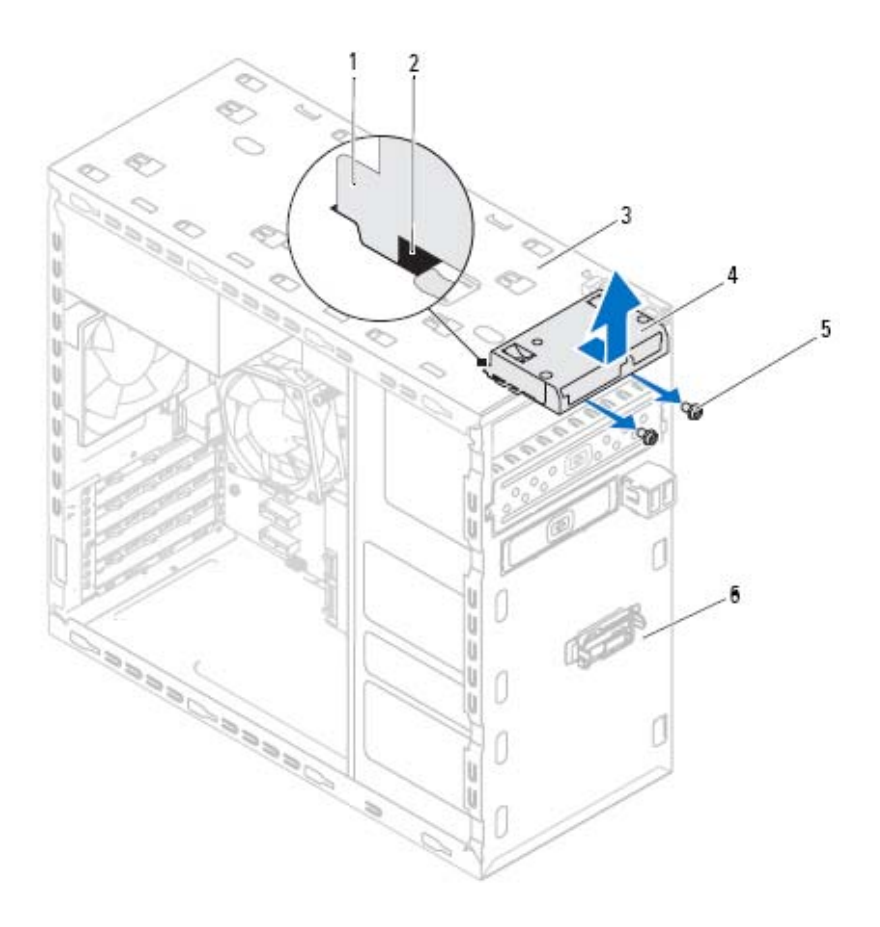

## **قارئ بطاقات الوسائط 15**

 **تحذير: قبل أن تبدأ العمل بداخل الكمبيوتر، يرجى قراءة معلومات الأمان الواردة مع جهاز الكمبيوتر واتبع الخطوات الواردة في "قبل أن تبدأ" في الصفحة .11 للحصول على معلومات إضافية حول أفضل ممارسات الأمان، انظر الصفحة الرئيسية للتوافق التنظيمي على العنوان .dell.com/regulatory\_compliance**

#### **المتطلبات الأساسية**

- **1** قم بفك غطاء الكمبيوتر. انظر "إزالة غطاء الكمبيوتر" في الصفحة .21
- **2** قم بإزالة الإطار الأمامي. انظر "إزالة الإطار الأمامي" في الصفحة .29
- **3** قم بإزالة محرك الأقراص الضوئية. انظر "إزالة محرك الأقراص الضوئية" في الصفحة .65
	- **4** قم بإزالة الغطاء العلوي. انظر "إزالة الغطاء العلوي" في الصفحة .75

#### **70** ∣ محرك الأقراص الضوئية

- 1 أعد تركيب غطاء الكمبيوتر<sub>.</sub> انظر "إعادة وضع غطاء الكمبيوتر" في الصفحة 23.
	- **2** أعد وضع الإطار الأمامي. انظر "إعادة وضع الإطار الأمامي" في الصفحة .31

#### **ترآيب محرك الأقراص الضوئية الثانوي**

- **1** أدخل مفك ولفه لإزالة اللوحة المعدنية بعيدًا.
- **2** اسحب اللوحة المعدنية الفاصلة بعيدًا عن الهيكل المعدني.

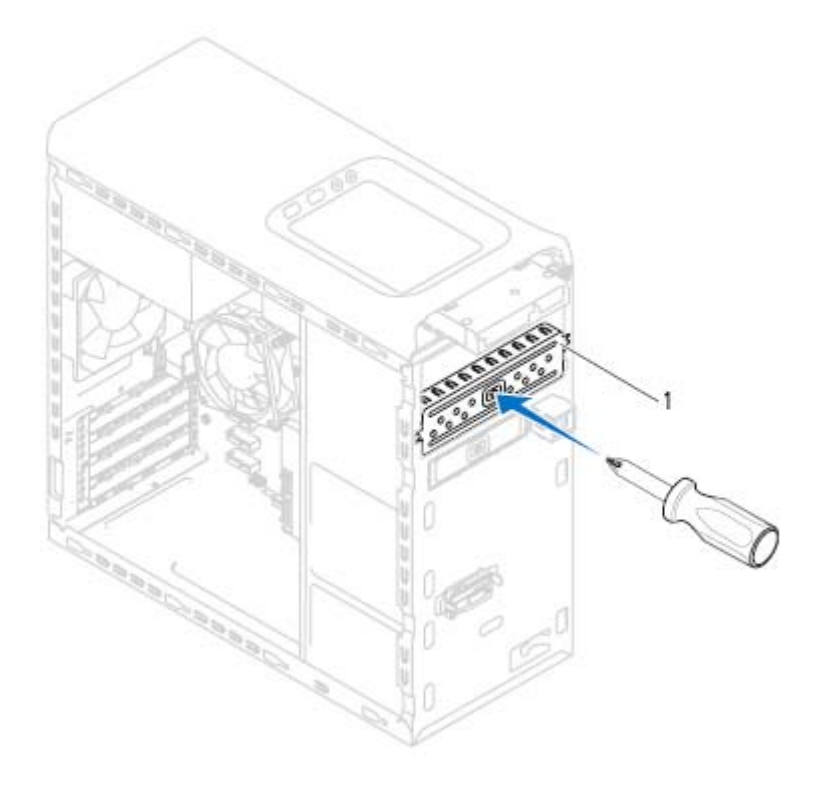

- 1 اللوحة المعدنية الفاصلة
- **3** مرر محرك الأقراص الضوئية الثانوي برفق داخل فتحة محرك الأقراص الضوئية من خلال مقدمة الكمبيوتر.
	- **4** قم بمحاذاة فتحات المسامير الموجودة على محرك الأقراص الضوئية الثانوي مع فتحات المسامير الموجودة على الهيكل المعدني.
		- **5** أعد وضع المسمارين المثبتين لمحرك الأقراص الضوئية الثانوي بالهيكل.
			- **6** صل آبليّ الطاقة والبيانات بمحرك الأقراص الضوئية الثانوي.
				- **68** ∣ محرك الأقراص الضوئية

#### **إعادة ترآيب محرك الأقراص الضوئية**

- **1** مرر محرك الأقراص الضوئية بلطف داخل فتحة محرك الأقراص الضوئية خلال الجانب الأمامي من الكمبيوتر.
- **2** قم بمحاذاة فتحات المسامير الموجودة على محرك الأقراص الضوئية مع فتحات المسامير الموجودة على الهيكل المعدني.
	- 3 أعد تركيب المسامير المثبتة لمحرك الأقراص الضوئية في الهيكل<sub>.</sub>
		- **4** صل آبلات الطاقة والبيانات بمحرك الأقراص الضوئية.

#### **المتطلبات اللاحقة**

 **1** أعد ترآيب غطاء الكمبيوتر. انظر "إعادة وضع غطاء الكمبيوتر" في الصفحة .23 **2** أعد وضع الإطار الأمامي. انظر "إعادة وضع الإطار الأمامي" في الصفحة .31

### **محرك الأقراص الضوئية الثانوي**

#### **المتطلبات الأساسية**

- **1** قم بفك غطاء الكمبيوتر. انظر "إزالة غطاء الكمبيوتر" في الصفحة .21
- **2** قم بإزالة الإطار الأمامي. انظر "إزالة الإطار الأمامي" في الصفحة .29

 **3** ادفع محرك الأقراص الضوئية وأخرجه من خلال مقدمة الكمبيوتر.  **ملاحظة:** آرر الخطوات من 1 إلى 3 لإزالة محرك الأقراص الضوئية الثانوي، إذا أمكن.

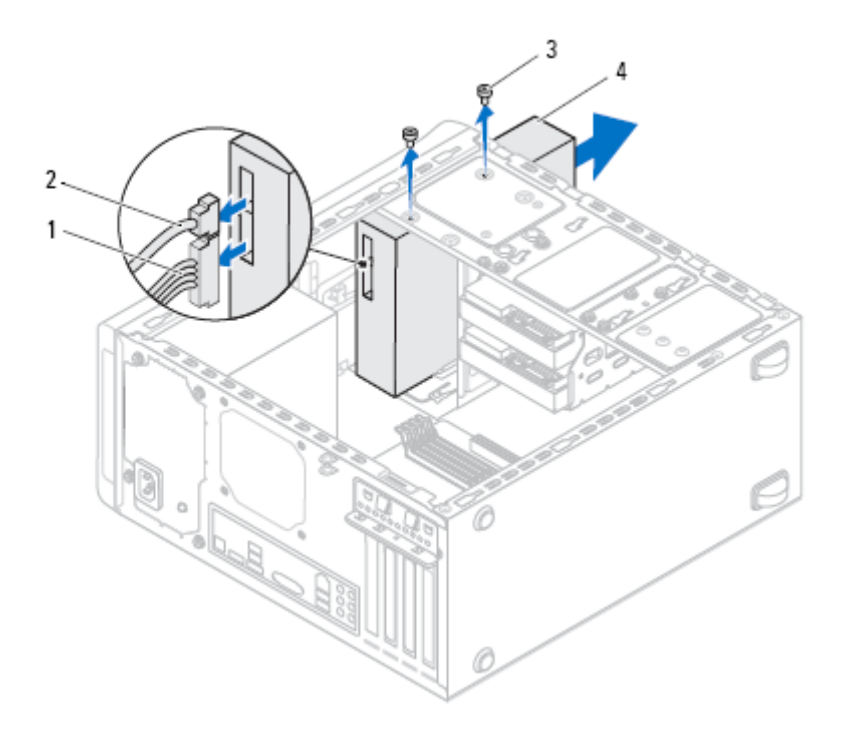

- 1 آابل الطاقة 2 آابل البيانات
	-
- 
- 3 المسامير (2) 4 محرك الأقراص الضوئية
	- **4** ضع محرك الأقراص الضوئية جانبًَا في موضع آمن.

## **محرك الأقراص الضوئية 14**

 **تحذير: قبل أن تبدأ العمل بداخل الكمبيوتر، يرجى قراءة معلومات الأمان الواردة مع جهاز الكمبيوتر واتبع الخطوات الواردة في "قبل أن تبدأ" في الصفحة .11 للحصول على معلومات إضافية حول أفضل ممارسات الأمان، انظر الصفحة الرئيسية للتوافق التنظيمي على العنوان .dell.com/regulatory\_compliance**

#### **المتطلبات الأساسية**

- **1** قم بفك غطاء الكمبيوتر. انظر "إزالة غطاء الكمبيوتر" في الصفحة .21
- **2** قم بإزالة الإطار الأمامي. انظر "إزالة الإطار الأمامي" في الصفحة .29

#### **إزالة محرك الأقراص الضوئية**

- **1** افصل آبلي الطاقة والبيانات عن محرك الأقراص الضوئية.
- **2** قم بإزالة المسامير المثبتة لمحرك الأقراص الضوئية في الهيكل.

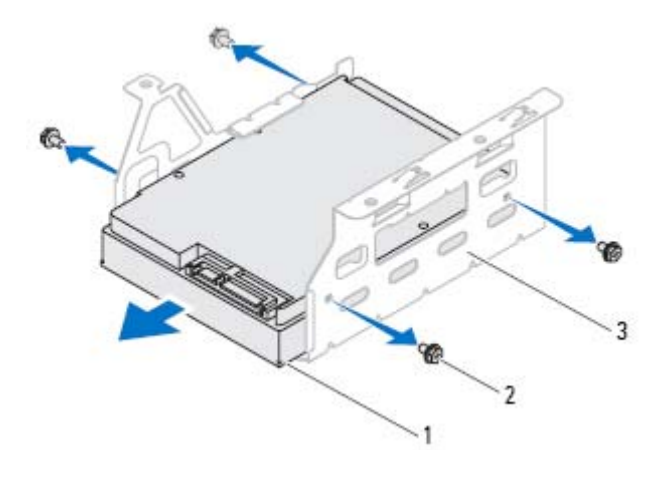

- 1 محرك الأقراص الثابتة الثانوي 2 المسامير (4)
	- 3 علبة محرك الأقراص الثابتة

#### **إعادة ترآيب محرك الأقراص الثابتة الثانوي**

- **1** أزح محرك الأقراص الثابتة الثانوي إلى داخل علبة محرك الأقراص الثابتة.
- **2** قم بمحاذاة فتحات المسامير اللولبية الموجودة في محرك الأقراص الثابتة مع فتحات المسامير اللولبية الموجودة في حاوية محرك الأقراص الثابتة.
- **3** أعد ترآيب المسامير المثبتة لمحرك الأقراص الثابتة الثانوي في علبة محرك الأقراص الثابتة.

- **1** أعد وضع علبة محرك الأقراص الثابتة. انظر "إعادة ترآيب علبة محرك الأقراص الثابتة" في الصفحة .62
- **2** أعد ترآيب محرك الأقراص الثابتة الرئيسي. انظر "إعادة ترآيب محرك الأقراص الثابتة الرئيسي" في الصفحة 60.
	- 3 أعد تركيب غطاء الكمبيوتر<sub>.</sub> انظر "إعادة وضع غطاء الكمبيوتر" في الصفحة 23.

#### **المتطلبات اللاحقة**

- 1 أعد تركيب محرك الأقراص الثابتة الرئيسي. انظر "إعادة تركيب محرك الأقراص الثابتة الر ئبسي" في الصفحة 60.
	- **2** أعد ترآيب غطاء الكمبيوتر. انظر "إعادة وضع غطاء الكمبيوتر" في الصفحة .23

## **محرك الأقراص الثابتة الثانوي (اختياري)**

#### **المتطلبات الأساسية**

- **1** قم بفك غطاء الكمبيوتر. انظر "إزالة غطاء الكمبيوتر" في الصفحة .21
- **2** قم بإزالة محرك الأقراص الثابتة الرئيسي. انظر "إزالة محرك الأقراص الثابتة الرئيسي" في الصفحة .59
- **3** قم بإزالة علبة محرك الأقراص الثابتة. انظر "إزالة علبة محرك الأقراص الثابتة" في الصفحة .61

#### **إزالة محرك الأقراص الثابتة الثانوي**

- **1** فُك المسامير المثبتة لمحرك الأقراص الثابتة الثانوي في علبة محرك الأقراص الثابتة.
	- **2** أزح محرك الأقراص الثابتة الثانوي بعيدًا عن علبة محرك الأقراص الثابتة.

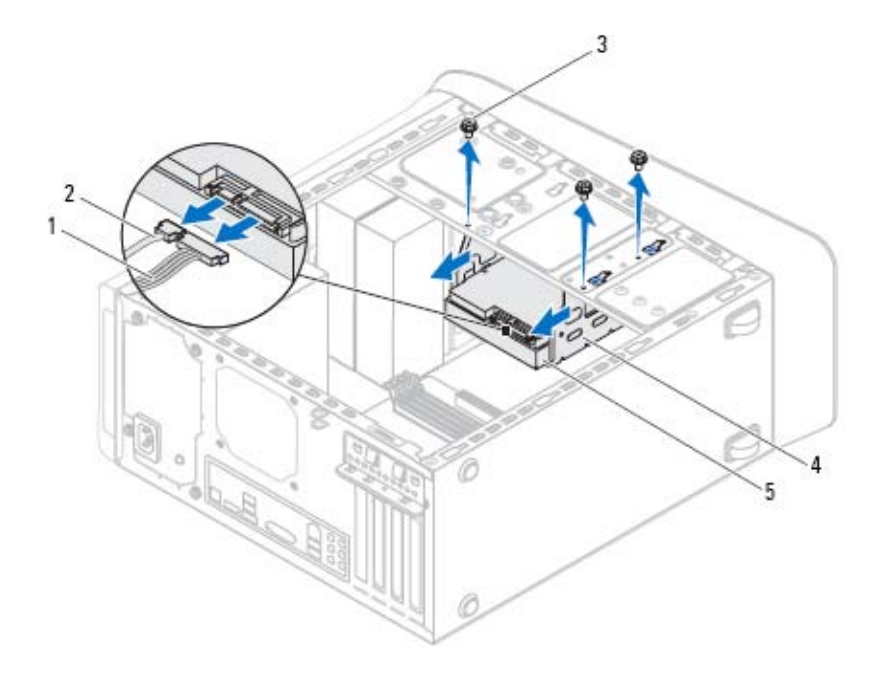

- 
- 3 المسامير (3) 4 علبة محرك الأقراص الثابتة
- 1 آابل الطاقة 2 آابل البيانات
	-
- 
- 5 محرك الأقراص الثابتة الثانوي

### **إعادة ترآيب علبة محرك الأقراص الثابتة**

- **1** قم بمحاذاة فتحات المسامير اللولبية الموجودة في علبة محرك الأقراص الثابتة مع فتحات المسامير اللولبية الموجودة في الهيكل المعدني.
	- **2** أعد ترآيب المسامير المثبتة لمحرك الأقراص الثابتة في الهيكل المعدني للكمبيوتر.
		- **3** إذا أمكن، صل آبلي التيار والبيانات من محرك الأقراص الثابتة الثانوي.

## **علبة محرك الأقراص الثابتة**

#### **المتطلبات الأساسية**

- **1** قم بفك غطاء الكمبيوتر. انظر "إزالة غطاء الكمبيوتر" في الصفحة .21
- **2** قم بإزالة محرك الأقراص الثابتة الرئيسي. انظر "إزالة محرك الأقراص الثابتة الرئيسي" في الصفحة .59

#### **إزالة علبة محرك الأقراص الثابتة**

- **1** إذا أمكن، افصل آبلي التيار والبيانات من محرك الأقراص الثابتة الثانوي.
- **2** قم بإزالة المسامير المثبتة لمحرك الأقراص الثابتة في الهيكل المعدني للكمبيوتر.
	- **3** أزح علبة محرك الأقراص الثابتة باتجاه الجانب الخلفي للهيكل المعدني.
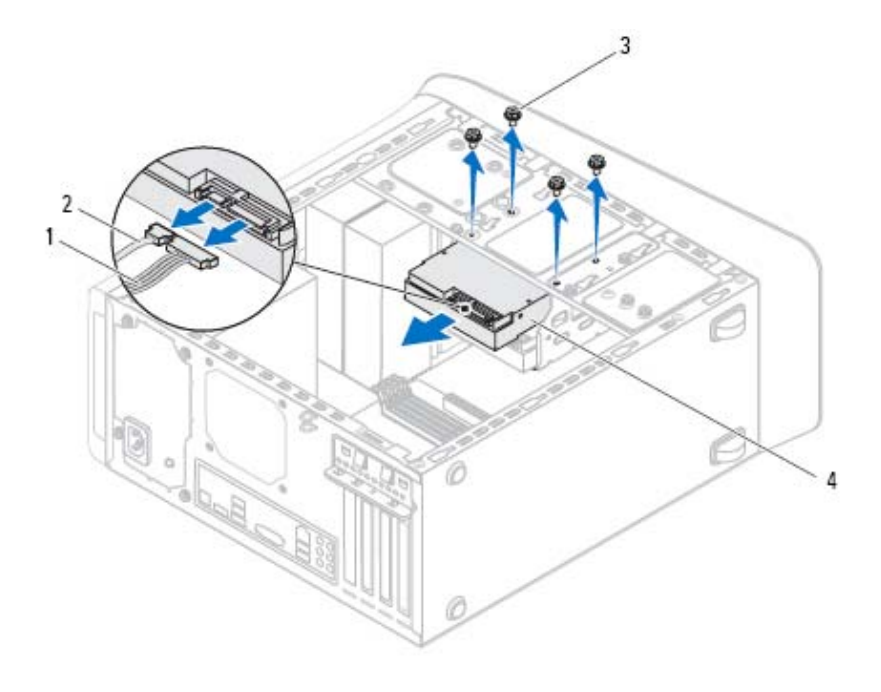

- 1 آابل الطاقة 2 آابل البيانات
	-

3 المسامير (4) 4 محرك الأقراص الثابتة الرئيسي

# **إعادة ترآيب محرك الأقراص الثابتة الرئيسي**

- **1** أزح محرك الأقراص الثابتة الرئيسي إلى داخل علبة محرك الأقراص الثابتة.
- **2** قم بمحازاة فتحات المسامير الموجودة في محرك الأقراص الثابتة الرئيسي مع فتحات المسامير الموجودة في الهيكل.
	- **3** أعد وضع المسامير الأربعة المثبتة لمحرك الأقراص الثابتة الرئيسي في الهيكل.
		- **4** صل آبلي التيار والبيانات بمحرك الأقراص الثابتة الرئيسي.

- **1** أعد تركيب غطاء الكمبيوتر<sub>.</sub> انظر "إعادة وضع غطاء الكمبيوتر" في الصفحة 23.
	- **2** اتبع الخطوات في "بعد العمل داخل الكمبيوتر" في الصفحة .13
		- **60** ∣ محرك (محرآات) الأقراص الثابتة

# **محرك (محرآات) الأقراص الثابتة 13**

 **تحذير: قبل أن تبدأ العمل بداخل الكمبيوتر، يرجى قراءة معلومات الأمان الواردة مع جهاز الكمبيوتر واتبع الخطوات الواردة في "قبل أن تبدأ" في الصفحة .11 للحصول على معلومات إضافية حول أفضل ممارسات الأمان، انظر الصفحة الرئيسية للتوافق التنظيمي على العنوان .dell.com/regulatory\_compliance**

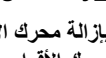

 **تحذير: إذا قمت بإزالة محرك الأقراص الثابتة من الكمبيوتر ومحرك الأقراص ساخن، فلا تلمس المبيت المعدني لمحرك الأقراص الثابتة.** 

 **تنبيه: لتنجنب فقد البيانات، لا تقم بإزالة محرك الأقراص الثابتة أثناء تشغيل الكمبيوتر، أو في حالة السكون.** 

 **تنبيه: تتسم محرآات الأقراص الثابتة بأنها قابلة للكسر بدرجة آبيرة. لذا، توخى بالغ الحذر عند التعامل مع محرك الأقراص الثابتة.** 

# **محرك الأقراص الثابتة الرئيسي**

# **المتطلبات الأساسية**

**1** قم بفك غطاء الكمبيوتر. انظر "إزالة غطاء الكمبيوتر" في الصفحة .21

# **إزالة محرك الأقراص الثابتة الرئيسي**

- **1** افصل آبلي التيار والبيانات عن محرك الأقراص الثابتة الرئيسي.
- **2** قم بإزالة المسامير المثبتة لمجموعة محرك الأقراص الثابتة في الهيكل.
- **3** قم بإزاحة محرك الأقراص الثابتة للخارج باتجاه الجانب الخلفي من الكمبيوتر.

- 1 أعد تركيب غطاء الكمبيوتر<sub>.</sub> انظر "إعادة وضع غطاء الكمبيوتر" في الصفحة 23.
	- **2** اتبع الخطوات في "بعد العمل داخل الكمبيوتر" في الصفحة .13

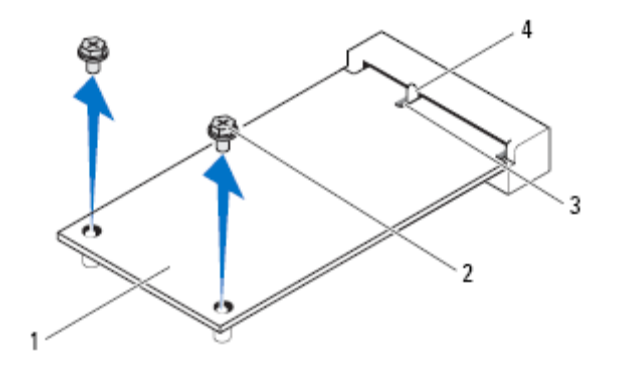

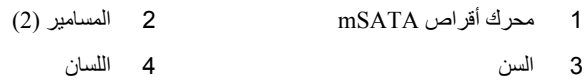

# **إعادة وضع محرك أقراص mSATA**

 **تنبيه: إن فتحات التوصيل مميزة بما يضمن الترآيب الصحيح، قد يؤدي استخدام القوة المفرطة إلى إتلاف الموصلات.** 

- **تنبيه: لكي تتجنب إتلاف محرك أقراص mSATA، تأآد من عدم وجود آبلات أسفل محرك أقراص mSATA.**
- **1** قم بمحاذاة السن الموجود في محرك أقراص mSATA مع العروة الموجودة في موصل لوحة النظام.
	- **2** أدخل محرك أقراص mSATA بزاوية 45 درجة في موصل لوحة النظام.
- **3** اضغط على الطرف الآخر من محرك أقراص mSATA داخل الفتحة الموجودة في لوحة النظام وأعد وضع المسامير المثبتة لمحرك أقراص mSATA في لوحة النظام.

# **محرك أقراص mSATA 12**

 **تحذير: قبل أن تبدأ العمل بداخل الكمبيوتر، يرجى قراءة معلومات الأمان الواردة مع جهاز الكمبيوتر واتبع الخطوات الواردة في "قبل أن تبدأ" في الصفحة .11 للحصول على معلومات إضافية حول أفضل ممارسات الأمان، انظر الصفحة الرئيسية للتوافق التنظيمي على العنوان .dell.com/regulatory\_compliance**

# **المتطلبات الأساسية**

**1** قم بفك غطاء الكمبيوتر. انظر "إزالة غطاء الكمبيوتر" في الصفحة .21

# **إزالة محرك أقراص mSATA**

- **1** حدد موقع فتحة mSATA) فتحة 1MSATA (على لوحة النظام. انظر "مكونات لوحة النظام" في الصفحة 19.
	- **2** قم بإزالة المسامير المثبتة لمحرك أقراص mSATA في لوحة النظام.
		- **3** ارفع محرك أقراص mSATA بعيدًا عن موصل لوحة النظام.

# **إعادة ترآيب هوائيات Card-Mini**

- **1** ضع هوائيات Card-Mini في مكانها وأعد وضع المسامير الأربعة في مكانها لتثبيت هوائيات Card-Mini في اللوحة العلوية.
	- **2** قم بتوجيه آابلات هوائي بطاقة Card-Mini عبر أدلة التوجيه.
- **3** قم بتوصيل آبلات الهوائي المناسبة ببطاقة الشبكة المحلية اللاسلكية (WLAN (التي تقوم بترآيبها. بطاقة WLAN مزودة بمثلثين مميزان على الملصق (أبيض وأسود):
	- قم بتوصيل الكبل الأسود بالموصل المميز بالمثلث الأسود.
	- قم بتوصيل الكبل الأبيض بالموصل المميز بالمثلث الأبيض.

- 1 أعد تركيب الغطاء العلوي<sub>.</sub> انظر "إعادة وضع الغطاء العلوي" في الصفحة 76. **2** أعد وضع الإطار الأمامي. انظر "إعادة وضع الإطار الأمامي" في الصفحة .31
- **3** أعد ترآيب غطاء الكمبيوتر. انظر "إعادة وضع غطاء الكمبيوتر" في الصفحة .23
	- **4** اتبع الخطوات في "بعد العمل داخل الكمبيوتر" في الصفحة .13

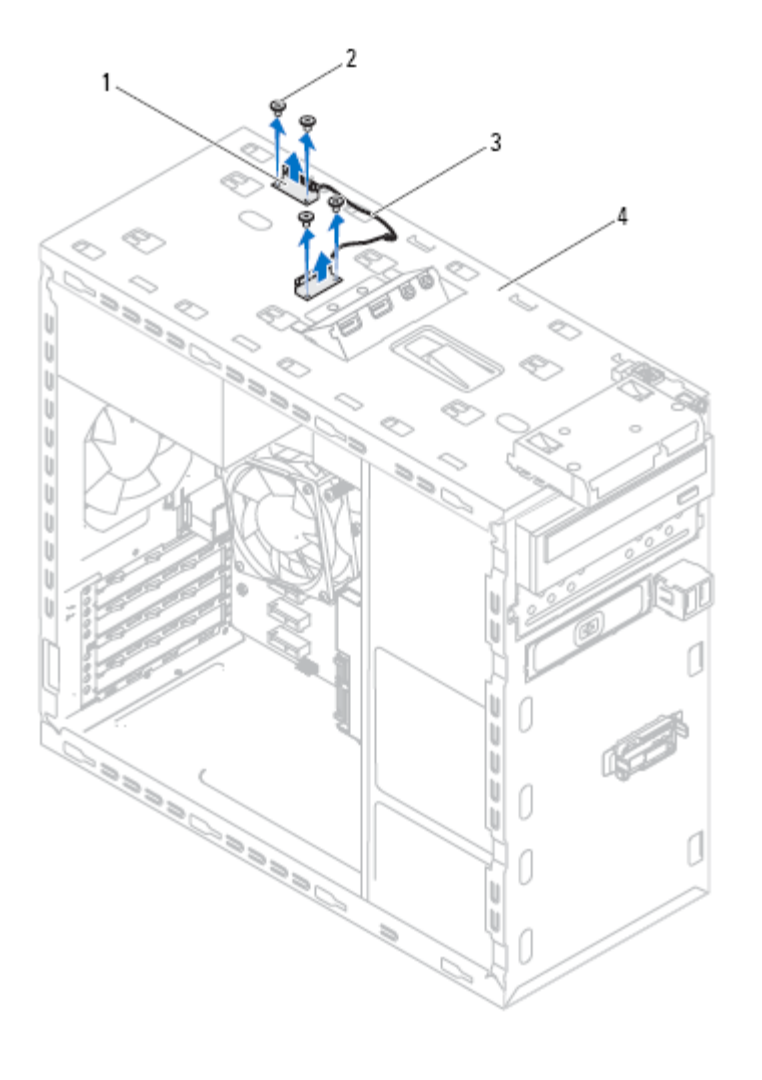

- 1 هوائيات البطاقة المصغرة (2) 2 المسامير (4)
- 3 آابلات هوائي Card-Mini 4 اللوحة العلوية
- 

# **11 Mini-Card هوائيات**

 **تحذير: قبل أن تبدأ العمل بداخل الكمبيوتر، يرجى قراءة معلومات الأمان الواردة مع جهاز الكمبيوتر واتبع الخطوات الواردة في "قبل أن تبدأ" في الصفحة .11 للحصول على معلومات إضافية حول أفضل ممارسات الأمان، انظر الصفحة الرئيسية للتوافق التنظيمي على العنوان .dell.com/regulatory\_compliance**

# **المتطلبات الأساسية**

- **1** قم بفك غطاء الكمبيوتر. انظر "إزالة غطاء الكمبيوتر" في الصفحة .21
- **2** قم بإزالة الإطار الأمامي. انظر "إزالة الإطار الأمامي" في الصفحة .29
	- **3** قم بإزالة الغطاء العلوي. انظر "إزالة الغطاء العلوي" في الصفحة .75

# **إزالة هوائيات Card-Mini**

- **1** افصل آبل (آبلات) الهوائي عن البطاقة المصغرة.
- **2** لاحظ اتجاه آابل الهوائي الخاص بالبطاقة المصغرة، وقم بإزالة الكابلات من ألسنة التوجيه.
	- **3** قم بإزالة المسامير المثبتة لهوائيات Card-Mini في اللوحة العلوية.
		- **4** ارفع هوائيات البطاقة المصغرة لتحريرها من اللوحة العلوية.

# **إعادة ترآيب بطاقة Card-Mini**

- **تنبيه: إن فتحات التوصيل مميزة بما يضمن الترآيب الصحيح، قد يؤدي استخدام القوة المفرطة إلى إتلاف الموصلات.** 
	- **تنبيه: لتفادي تلف بطاقة Card-Mini، تأآد من عدم وجود آبلات أو آبلات هوائي أسفل بطاقة .Mini-Card**
- **1** قم بمحاذاة السن الموجود في بطاقة Card-Mini مع اللسان الموجود في موصل لوحة النظام.
	- **2** أدخل بطاقة Card-Mini بزاوية 45 درجة في موصل لوحة النظام.
- **3** اضغط لأسفل على الطرف الآخر لبطاقة Card-Mini لإدخالها في الفتحة الموجودة بلوحة النظام وأعد ترآيب المسمار المثبت لبطاقة Card-Mini بلوحة النظام.
- **4** قم بتوصيل آابلات الهوائي المناسبة ببطاقة Card-Mini التي تقوم بترآيبها. بطاقة WLAN مزودة بمثلثين مميزان على الملصق (أبيض وأسود):
	- قم بتوصيل الكبل الأسود بالموصل المميز بالمثلث الأسود.
	- قم بتوصيل الكبل الأبيض بالموصل المميز بالمثلث الأبيض.

- 1 أعد تركيب غطاء الكمبيوتر<sub>.</sub> انظر "إعادة وضع غطاء الكمبيوتر" في الصفحة 23.
	- **2** اتبع الخطوات في "بعد العمل داخل الكمبيوتر" في الصفحة .13

# **إزالة بطاقة Card-Mini**

- **1** افصل آبل (آبلات) الهوائي عن بطاقة Card-Mini.
- **2** قم بفك المسامير المثبتة لبطاقة Card-Mini بلوحة النظام.

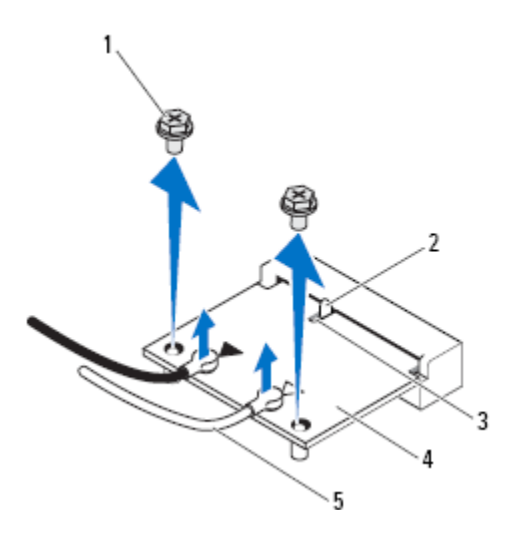

- 1 المسامير (2) 2 اللسان
- 3 السن 4 بطاقة Card-Mini
	- 5 آابلات الهوائي (2)
	- **3** ارفع بطاقة Card-Mini بعيدًا عن موصل لوحة النظام.

# **بطاقة Card-Mini اللاسلكية 10**

 **تحذير: قبل أن تبدأ العمل بداخل الكمبيوتر، يرجى قراءة معلومات الأمان الواردة مع جهاز الكمبيوتر واتبع الخطوات الواردة في "قبل أن تبدأ" في الصفحة .11 للحصول على معلومات إضافية حول أفضل ممارسات الأمان، انظر الصفحة الرئيسية الخاصة بالتوافق مع الإشعارات التنظيمية على .dell.com/regulatory\_compliance العنوان**

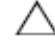

 **تنبيه: في حالة عدم وجود بطاقة Card-Mini داخل الكمبيوتر، احفظها داخل عبوة واقية مضادة للكهرباء الاستاتيكية (انظر "الحماية ضد تفريغ شحنة الكهرباء الاستاتيكية" ضمن إرشادات الأمان المرفقة بالكمبيوتر.** 

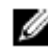

 **ملاحظة:** لا تضمن Dell توافق بطاقات Card-Mini ولا توفر لها الدعم إذا آانت من مصادر أخرى بخلاف Dell.

إذا آنت قد طلبت شراء بطاقة Card-Mini لاسلكية مع الكمبيوتر، فستكون هذه البطاقة مُرآّبة بالفعل في الكمبيوتر.

يحتوي الكمبيوتر الذي بحوزتك على فتحة بطاقة Card-Mini واحدة نصفية الحجم لبطاقة الشبكة المحلية اللاسلكية (WLAN(/تقنية Bluetooth مجمّعة.

# **المتطلبات الأساسية**

**1** قم بفك غطاء الكمبيوتر. انظر "إزالة غطاء الكمبيوتر" في الصفحة .21

- **1** أعد وضع حامل بطاقة الرسومات، إذا أمكن. انظر "إعادة وضع حامل بطاقة الرسومات" في الصفحة .34
	- **2** أعد تركيب غطاء الكمبيوتر. انظر "إعادة وضع غطاء الكمبيوتر" في الصفحة 23.
		- **3** اتبع الخطوات في "بعد العمل داخل الكمبيوتر" في الصفحة .13

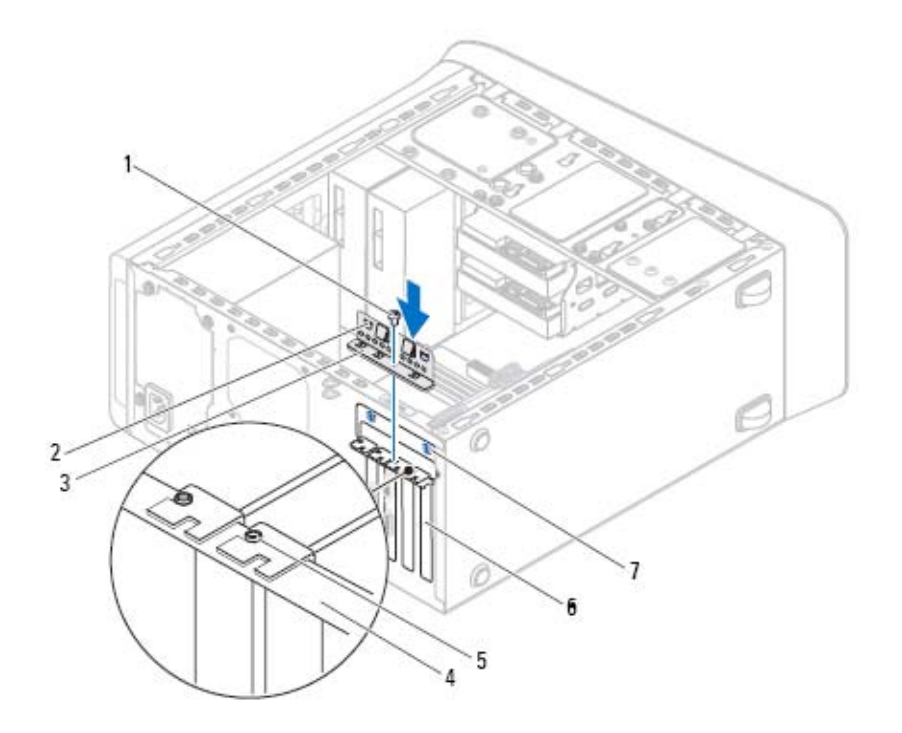

- 1 مسمار 2 مشابك التوجيه (2)
	- 3 حامل تثبيت البطاقة 4 قضيب المحاذاة
		-
		- 7 شقوق التوجيه (2)
- -
	- 5 دليل المحاذاة 6 دعامة الحشو

# **إعادة ترآيب بطاقة (بطاقات) 1x Express-PCI**

 **1** ضع بطاقة 1x Express-PCI في الفتحة الموجودة بلوحة النظام واضغط عليها لأسفل بإحكام. تأكد من استقرار بطاقة PCI-Express x1 في الفتحة بشكل كامل.

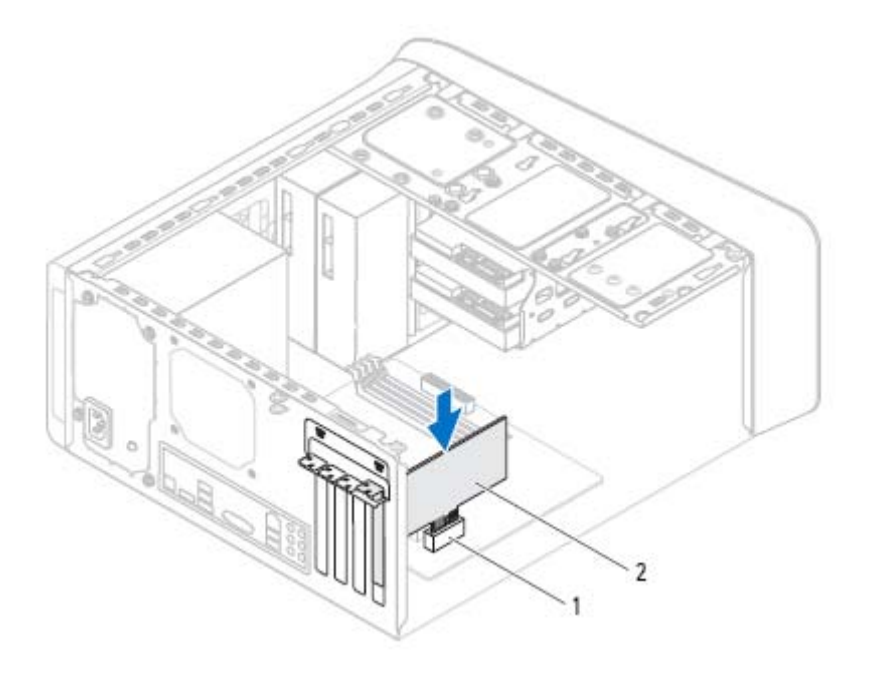

- PCI-Express x1 بطاقة 2 PCI-Express x1 بطاقة فتحة 1 **2** أعد وضع حامل تثبيت البطاقة مع التأآد مما يلي: • محاذاة مشبك التوجيه مع شق التوجيه. • محاذاة الأسطح العلوية لكل البطاقات ودعامات الحشو مع شريط المحاذاة.
- الشق الموجود في الجزء العلوي من البطاقة، أو دعامة الحشو الموجودة حول دليل المحاذاة.

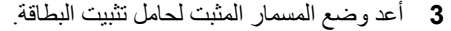

- **3** حدد موقع بطاقة 1x Express-PCI على لوحة النظام. انظر "مكونات لوحة النظام" في الصفحة 19 ـ
	- **4** افصل أية آبلات موصلة بالبطاقة، إذا أمكن.
- **5** احمل البطاقة من أرآانها العلوية، وأخرجها برفق من الموصل.

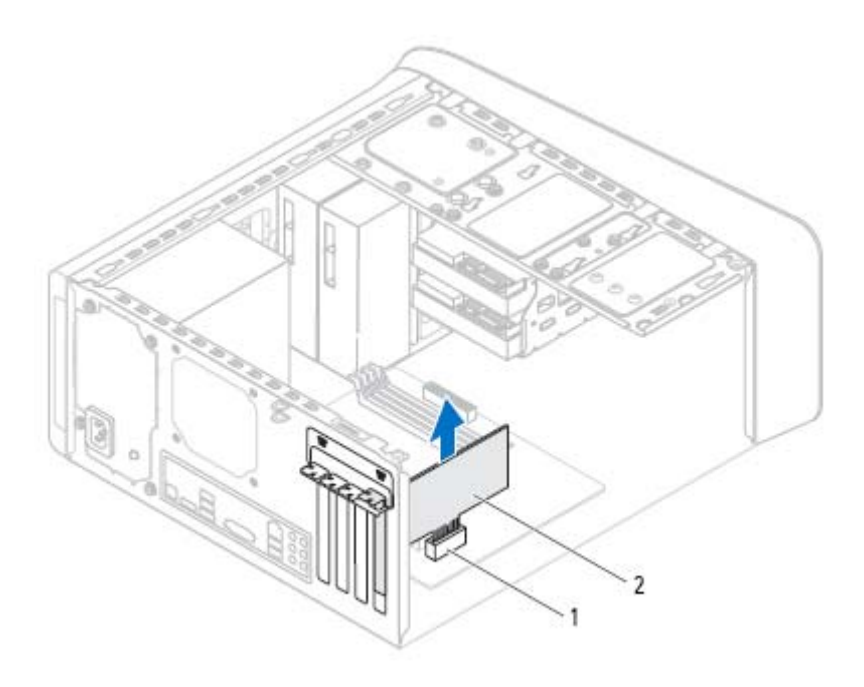

PCI-Express x1 بطاقة 2 PCI-Express x1 بطاقة فتحة 1

# **إزالة بطاقة (بطاقات) 1x Express-PCI**

- **1** فُك المسمار المثبت لحامل تثبيت البطاقة.
- **2** ارفع حامل تثبيت البطاقة وضعه جانبًا في مكان آمن.

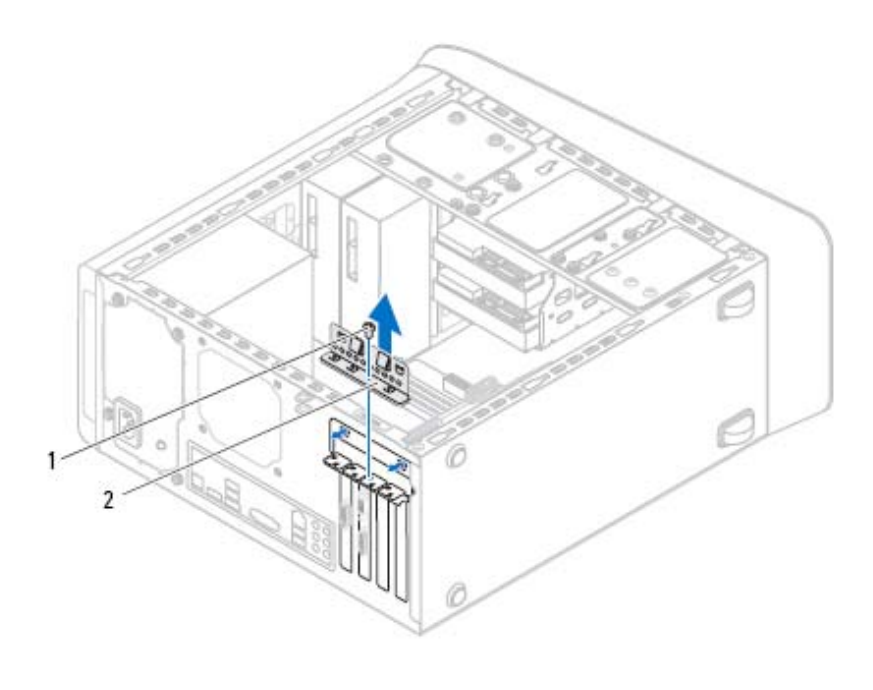

1 مسمار 2 حامل تثبيت البطاقة

 **9**

# **PCI-Express x1 (بطاقات (بطاقة**

 **تحذير: قبل أن تبدأ العمل بداخل الكمبيوتر، يرجى قراءة معلومات الأمان الواردة مع جهاز الكمبيوتر واتبع الخطوات الواردة في "قبل أن تبدأ" في الصفحة .11 للحصول على معلومات إضافية حول أفضل ممارسات الأمان، انظر الصفحة الرئيسية للتوافق التنظيمي على العنوان .dell.com/regulatory\_compliance**

# **المتطلبات الأساسية**

- **1** قم بفك غطاء الكمبيوتر. انظر "إزالة غطاء الكمبيوتر" في الصفحة .21
- **2** قم بإزالة حامل بطاقة الرسومات، إذا أمكن. انظر "إزالة حامل بطاقة الرسومات" في الصفحة .33

- **1** أعد وضع حامل بطاقة الرسومات، إذا أمكن. انظر "إعادة وضع حامل بطاقة الرسومات" في الصفحة .34
	- **2** أعد تركيب غطاء الكمبيوتر. انظر "إعادة وضع غطاء الكمبيوتر" في الصفحة 23.
		- **3** اتبع الخطوات في "بعد العمل داخل الكمبيوتر" في الصفحة .13

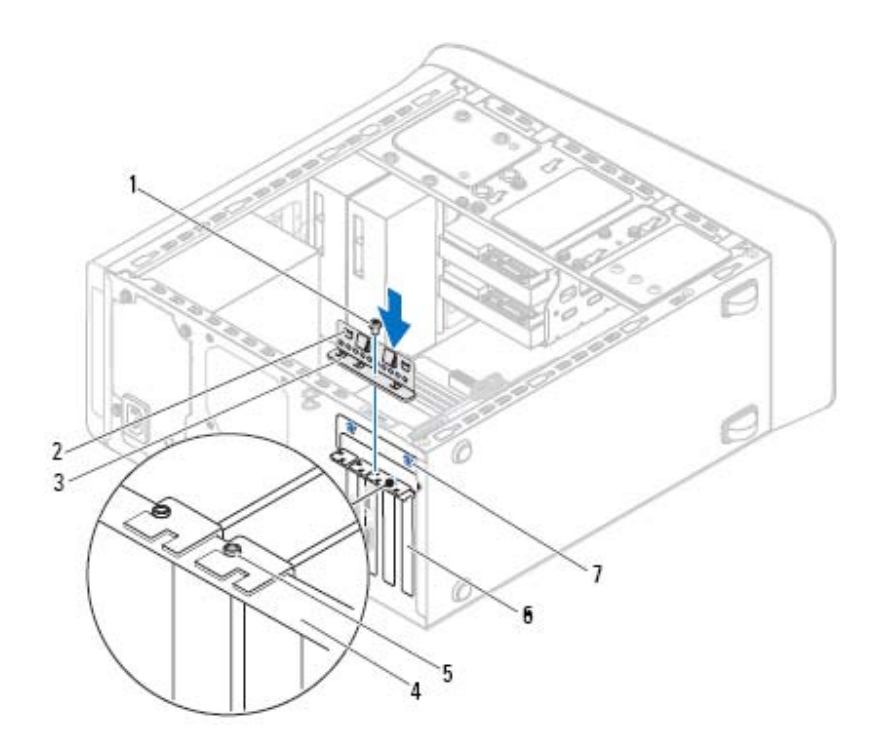

- 
- 3 حامل تثبيت البطاقة 4 قضيب المحاذاة
	- 5 دليل المحاذاة 6 دعامة الحشو
		- 7 شقوق التوجيه (2)
- 1 مسمار 2 مشابك التوجيه (2)
	- -

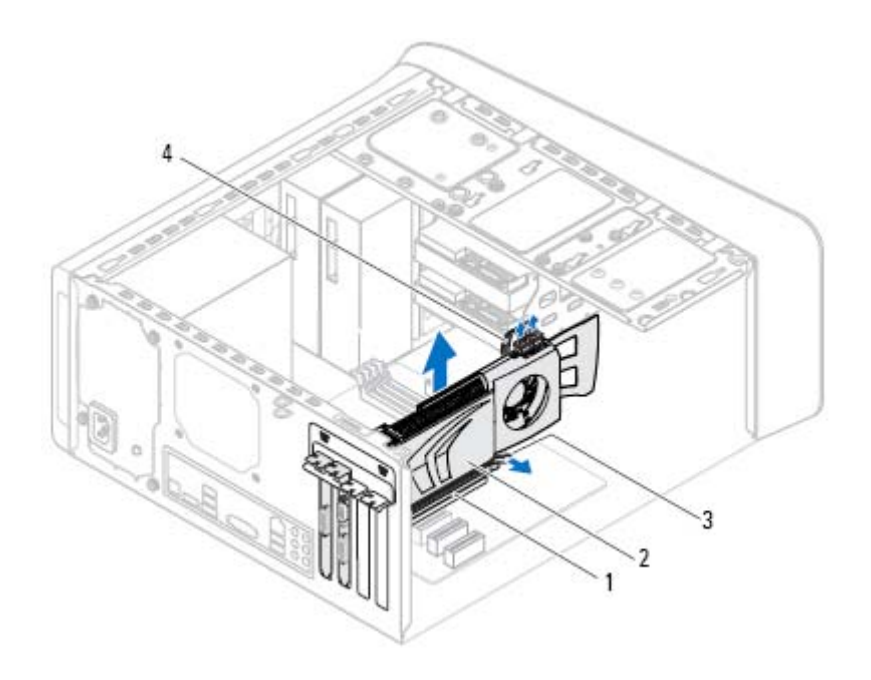

1 موصل 16x Express PCI 2 بطاقة الرسومات 3 عروة التثبيت 4 آابل الطاقة

# **إعادة ترآيب بطاقة الرسومات**

 **1** قم بمحازاة بطاقة الرسومات مع موصل بطاقة 16x Express-PCI في لوحة النظام. **2** ضع البطاقة في الموصل واضغط لأسفل بقوة. تأآد أن البطاقة مثبتة بقوة في الفتحة. **3** صل آبل التيار ببطاقة الرسومات، إذا أمكن. **4** أعد وضع حامل تثبيت البطاقة مع التأآد مما يلي: • محاذاة مشبك التوجيه مع شق التوجيه. • محاذاة الأسطح العلوية لكل البطاقات ودعامات الحشو مع شريط المحاذاة. • الشق الموجود في الجزء العلوي من البطاقة، أو دعامة الحشو الموجودة حول دليل المحاذاة.

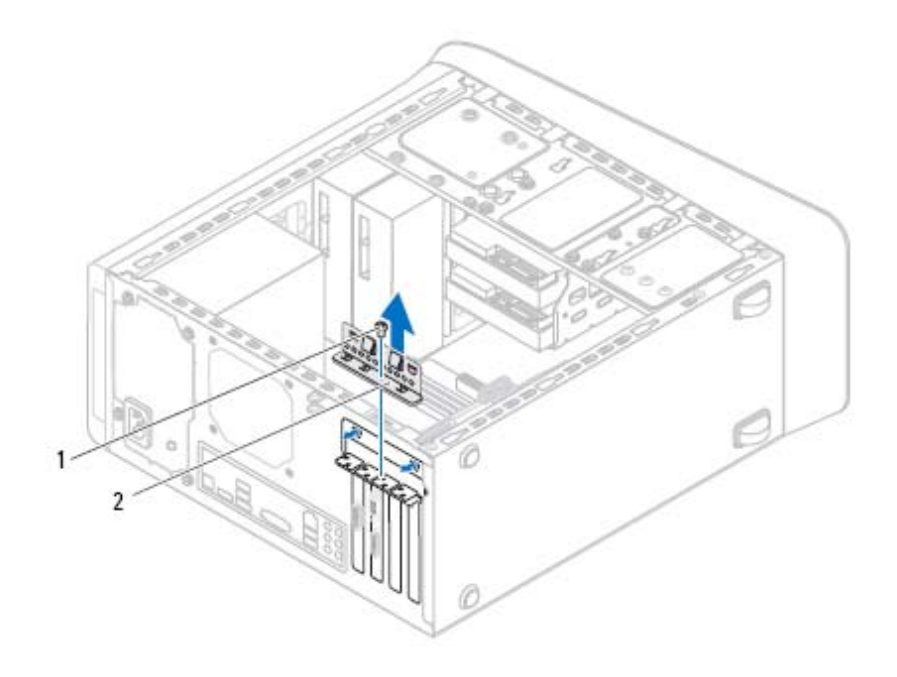

1 مسمار 2 حامل تثبيت البطاقة

 **3** حدد موقع بطاقة الرسومات (بطاقة 16x Express-PCI (على لوحة النظام. انظر "مكونات لوحة النظام" في الصفحة 19.

 **ملاحظة:** بطاقة الرسومات قد تكون مزودة بموصلات لكبل التيار.

 **4** اضغط على مشابك التحرير على موصلات آبل التيار وافصل آبل التيار من بطاقة الرسومات، إذا أمكن.

 **ملاحظة:** قد يختلف شكل عروة التثبيت في الكمبيوتر.

 **5** اضغط مطولاً على عروة التثبيت في موصل البطاقة، وأمسك البطاقة من جوانبها العلوية، ثم أخرج البطاقة من موصل البطاقة.

# **بطاقة الرسومات 8**

 **تحذير: قبل أن تبدأ العمل بداخل الكمبيوتر، يرجى قراءة معلومات الأمان الواردة مع جهاز الكمبيوتر واتبع الخطوات الواردة في "قبل أن تبدأ" في الصفحة .11 للحصول على معلومات إضافية حول أفضل ممارسات الأمان، انظر الصفحة الرئيسية للتوافق التنظيمي على العنوان .dell.com/regulatory\_compliance**

لوحة النظام الموجودة في الكمبيوتر مزودة بموصل 16x Express-PCI واحد لتثبيت بطاقة الرسومات. لتحديد مكان موصل 16x Express-PCI على لوحة النظام، انظر "مكونات لوحة النظام" في الصفحة 19.

# **المتطلبات الأساسية**

- **1** قم بفك غطاء الكمبيوتر. انظر "إزالة غطاء الكمبيوتر" في الصفحة .21
- **2** قم بإزالة حامل بطاقة الرسومات، إذا أمكن. انظر "إزالة حامل بطاقة الرسومات" في الصفحة .33

# **إزالة بطاقة الرسومات**

- **1** قم بإزالة المسمار المثبت لحامل تثبيت البطاقة في الهيكل.
	- **2** ارفع حامل تثبيت البطاقة وضعه جانبًا في مكان آمن.

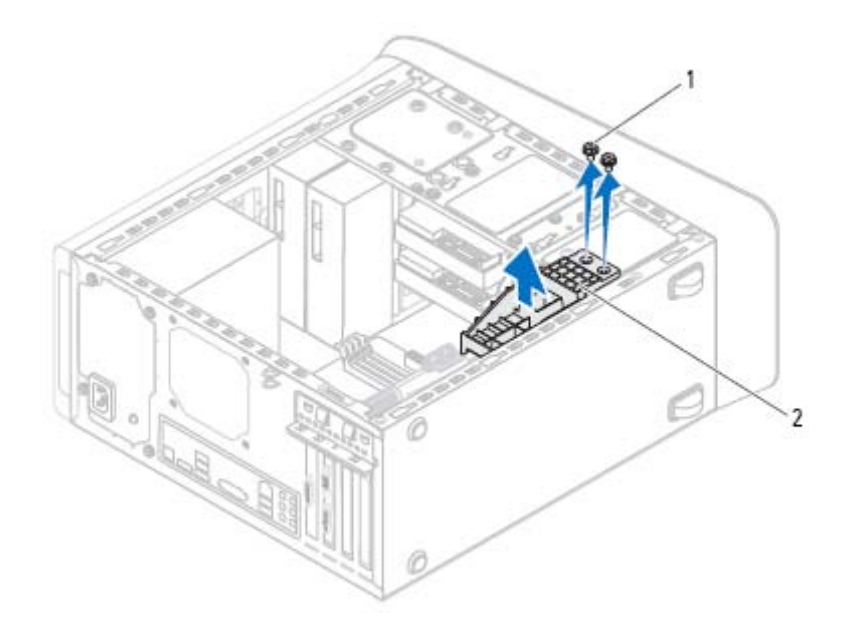

1 المسامير (2) 2 حامل بطاقة الرسومات

# **إعادة وضع حامل بطاقة الرسومات**

- **1** قم بمحاذاة فتحات المسامير الموجودة في حامل بطاقة الرسومات مع فتحات المسامير الموجودة في الهيكل المعدني.
	- **2** أعد وضع المسامير المثبتة لحامل بطاقة الرسومات بالهيكل المعدني.

- 1 أعد تركيب غطاء الكمبيوتر<sub>.</sub> انظر "إعادة وضع غطاء الكمبيوتر" في الصفحة 23.
	- **2** اتبع الخطوات في "بعد العمل داخل الكمبيوتر" في الصفحة .13

# **حامل بطاقة الرسومات (اختياري) 7**

 **تحذير: قبل أن تبدأ العمل بداخل الكمبيوتر، يرجى قراءة معلومات الأمان الواردة مع جهاز الكمبيوتر واتبع الخطوات الواردة في "قبل أن تبدأ" في الصفحة .11 للحصول على معلومات إضافية حول أفضل ممارسات الأمان، انظر الصفحة الرئيسية للتوافق التنظيمي على العنوان .dell.com/regulatory\_compliance**

# **المتطلبات الأساسية**

**1** قم بفك غطاء الكمبيوتر. انظر "إزالة غطاء الكمبيوتر" في الصفحة .21

# **إزالة حامل بطاقة الرسومات**

- **1** فُك المسامير المثبتة لحامل بطاقة الرسومات بالهيكل المعدني.
	- **2** ارفع حامل بطاقة الرسومات لإخراجها من الهيكل المعدني.
		- **3** ضع حامل بطاقة الرسومات جانبًا في مكان آمن.

- **1** أعد تركيب غطاء الكمبيوتر<sub>.</sub> انظر "إعادة وضع غطاء الكمبيوتر" في الصفحة 23.
	- **2** اتبع الخطوات في "بعد العمل داخل الكمبيوتر" في الصفحة .13

# **إعادة وضع الإطار الأمامي**

- **1** قم بمحاذاة مشابك الإطار الأمامي وإدخالها في فتحات اللوحة الأمامية.
- **2** قم بتدوير الإطار الأمامي نحو الكمبيوتر حتى تستقر ألسنة الإطار الأمامي في مكانها.

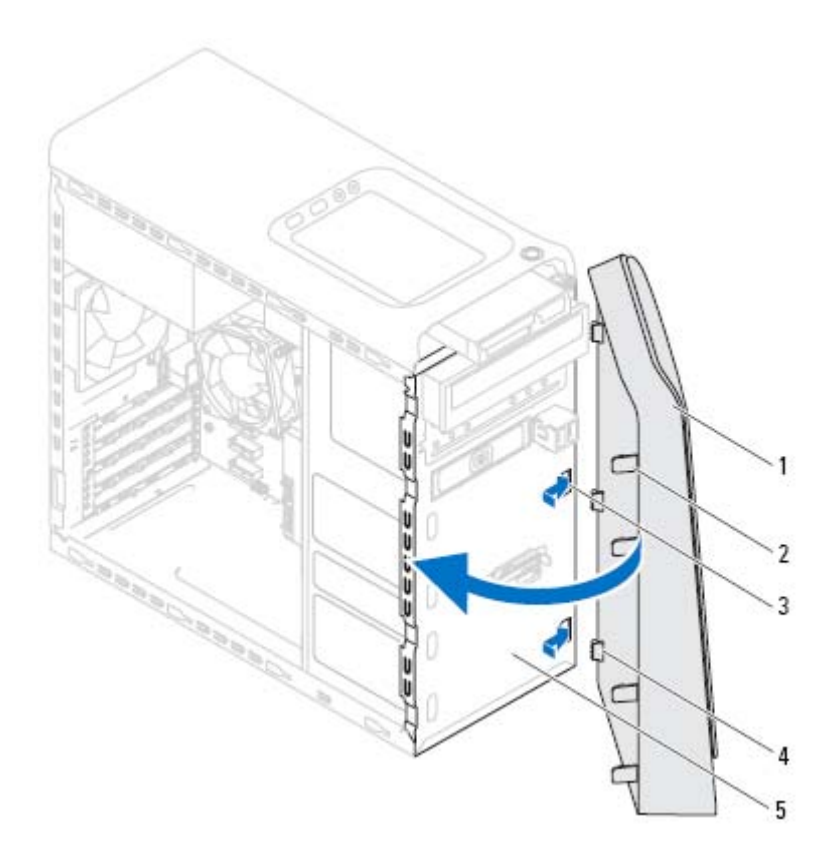

- 
- - 5 اللوحة الأمامية
- 1 الإطار الأمامي 2 ألسنة الإطار الأمامي (4)
- 3 فتحات اللوحة الأمامية (3) 4 مشابك الإطار الأمامي (3)

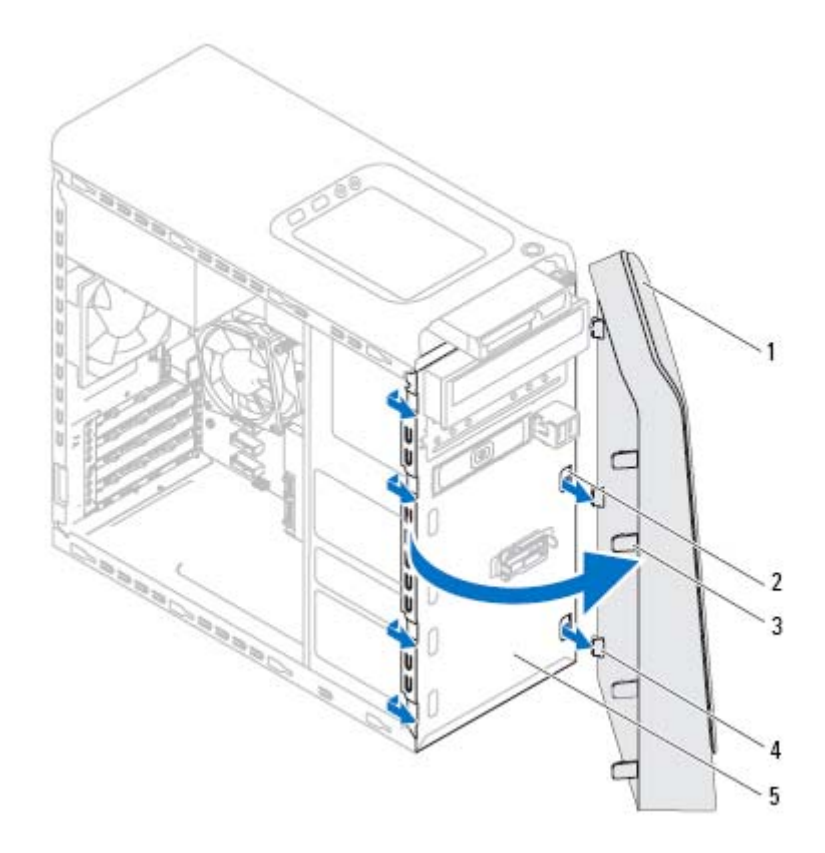

- 
- - 5 اللوحة الأمامية
- **4** ضع الإطار الأمامي جانبًَا في مكان آمن.
- 1 الإطار الأمامي 2 فتحات اللوحة الأمامية (3)
- 3 ألسنة الإطار الأمامي (4) 4 مشابك الإطار الأمامي (3)

# **الإطار الأمامي 6**

 **تحذير: قبل أن تبدأ العمل بداخل الكمبيوتر، يرجى قراءة معلومات الأمان الواردة مع جهاز الكمبيوتر واتبع الخطوات الواردة في "قبل أن تبدأ" في الصفحة .11 للحصول على معلومات إضافية حول أفضل ممارسات الأمان، انظر الصفحة الرئيسية للتوافق التنظيمي على العنوان .dell.com/regulatory\_compliance**

# **المتطلبات الأساسية**

**1** قم بفك غطاء الكمبيوتر. انظر "إزالة غطاء الكمبيوتر" في الصفحة .21

# **إزالة الإطار الأمامي**

- **1** ضع الكمبيوتر في وضع عمودي.
- **2** أمسك ألسنة الإطار الأمامي وحررها بالتتابع، لسان واحد في آل مرة عن طريق تحريكها نحو الخارج بعيدًا عن اللوحة الأمامية.
- **3** قم بتدوير الإطار الأمامي وسحبه بعيداً عن الجانب الأمامي للكمبيوتر لتحرير مشابك الإطار الأمامي من فتحات اللوحة الأمامية.

- 1 أعد تركيب غطاء الكمبيوتر<sub>.</sub> انظر "إعادة وضع غطاء الكمبيوتر" في الصفحة 23.
	- **2** اتبع الخطوات في "بعد العمل داخل الكمبيوتر" في الصفحة .13

 **1** قم بمحاذاة الشق الموجود في الجزء السفلي من وحدة الذاآرة مع العروة الموجودة في موصل وحدة الذاكر ة.

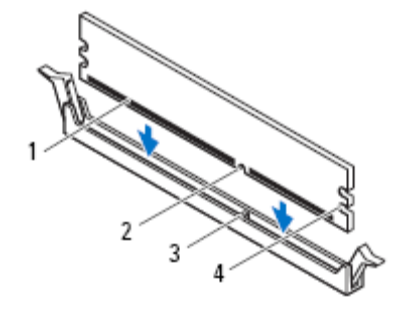

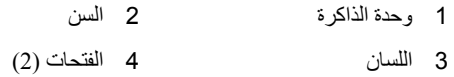

- **تنبيه: لتجنّب إلحاق الضرر بوحدة الذاآرة، اضغطها إلى الأسفل داخل الموصل مع تطبيق قوة معادلة على آل طرف من طرفي وحدة الذاآرة.** 
	- **2** أدخل وحدة الذاآرة في موصل وحدة الذاآرة حتى تستقر وحدة الذاآرة في مكانها ويصدر مشبك الاحتجاز صوت تكه في مكانه.

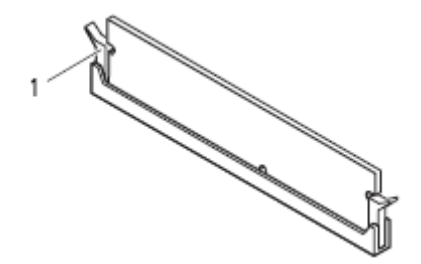

1 مشبك التثبيت (مستقر في موضعه)

# **إعادة ترآيب وحدة (وحدات) الذاآرة**

 **تنبيه: إذا لم يتم ترآيب وحدة الذاآرة بشكل سليم، فقد لا يبدأ تمهيد الكمبيوتر.** 

تنبيه: إذا قمت بإزالة وحدة (وحدات) الذاكرة الأصلية من الكمبيوتر خلال ترقية الذاكرة، فاحتفظ بها  $\wedge$ بعيداً عن أية وحدة (وحدات) ذاكرة جديدة لديك، حتى لو قمت بشراء الوحدة (الوحدات) الجديدة من **Dell. لا تقم إن أمكن بترآيب وحدة ذاآرة أصلية مع وحدة ذاآرة جديدة، وإلا، فلن يبدأ تشغيل الكمبيوتر بشكل صحيح. تكوينات الذاآرة الموصى بها هي: وحدات الذاآرة المتطابقة المرآبة في موصلات DIMM رقم 1 و2 ووحدات الذاآرة المتطابقة الأخرى المرآبة في موصلات DIMM رقم 3 و.4** 

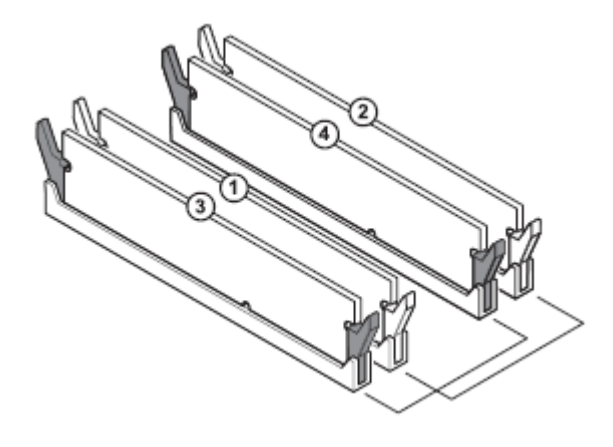

تكوين الذاكرة الموصى بها:

## **النوع الفتحات**

ذاآرة 3DDR بسرعة 1600 ميجاهرتز الفتحات 1 و2 أو الفتحات من 1 إلى 4

# **وحدة (وحدات الذاآرة) 5**

- **تحذير: قبل أن تبدأ العمل بداخل الكمبيوتر، يرجى قراءة معلومات الأمان الواردة مع جهاز الكمبيوتر واتبع الخطوات الواردة في "قبل أن تبدأ" في الصفحة .11 للحصول على معلومات إضافية حول أفضل ممارسات الأمان، انظر الصفحة الرئيسية للتوافق التنظيمي على العنوان .dell.com/regulatory\_compliance**
	- **المتطلبات الأساسية**
	- **1** قم بفك غطاء الكمبيوتر. انظر "إزالة غطاء الكمبيوتر" في الصفحة .21

# **إزالة وحدة (وحدات) الذاآرة**

- **تحذير: ترتفع درجة حرارة وحدة (وحدات) الذاآرة للغاية أثناء التشغيل العادي. انتظر حتى تبرد حرارة وحدة (وحدات) الذاآرة قبل لمسها.** 
	- **1** ادفع مشابك الاحتجاز بعيدًا عن وحدة الذاآرة.
	- **2** أمسك وحدة الذاآرة ثم أخرج وحدة الذاآرة إلى خارج موصل وحدة الذاآرة.

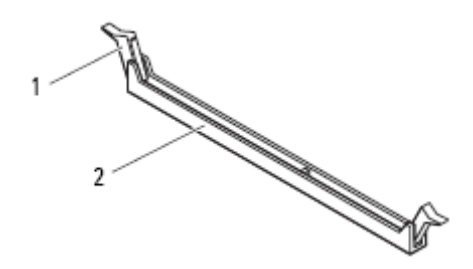

1 مشبك تثبيت 2 موصل وحدة الذاآرة
### **24** ∣ غطاء الكمبيوتر

### **إعادة وضع غطاء الكمبيوتر**

- **1** قم بتوصيل آل الكبلات وقم بطيّ الكبلات جانبًا بعيدًا عن الطريق.
	- **2** تأآد من عدم ترك أدوات أو قطع إضافية داخل الكمبيوتر.
- **3** قم بمحاذاة الألسنة الموجودة في الجزء السفلي من غطاء الكمبيوتر مع الفتحات الموجودة بطول حافة الهيكل.
	- **4** اضغط لأسفل على غطاء الكمبيوتر وقم بإزاحته نحو الجانب الأمامي للكمبيوتر.
		- **5** أعد ترآيب مسمار الإبهام المثبت لغطاء الكمبيوتر بالهيكل المعدني.

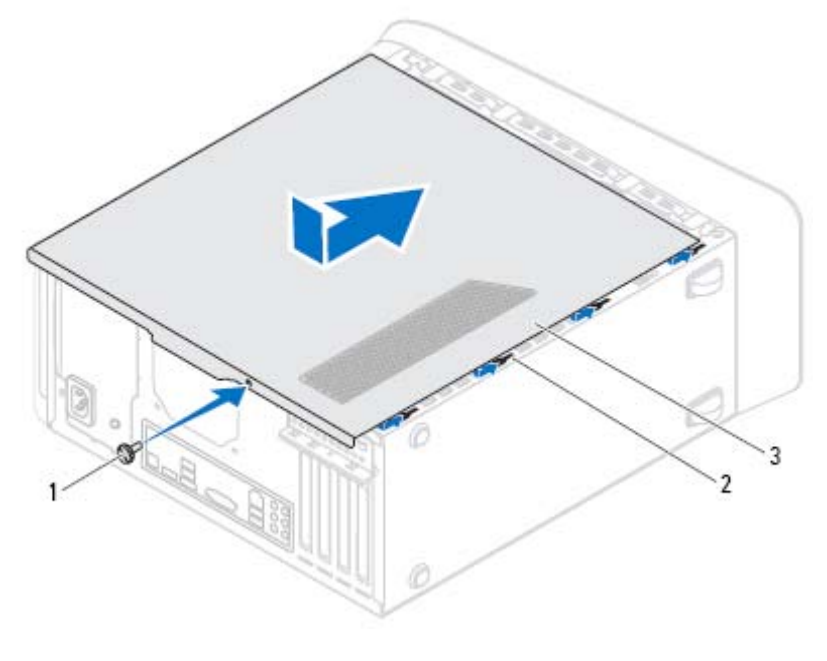

1 مسمار الإبهام 2 الفتحات

3 غطاء الكمبيوتر

- 
- **6** ضع الكمبيوتر في وضع عمودي.
- **7** اتبع الخطوات في "بعد العمل داخل الكمبيوتر" في الصفحة .13

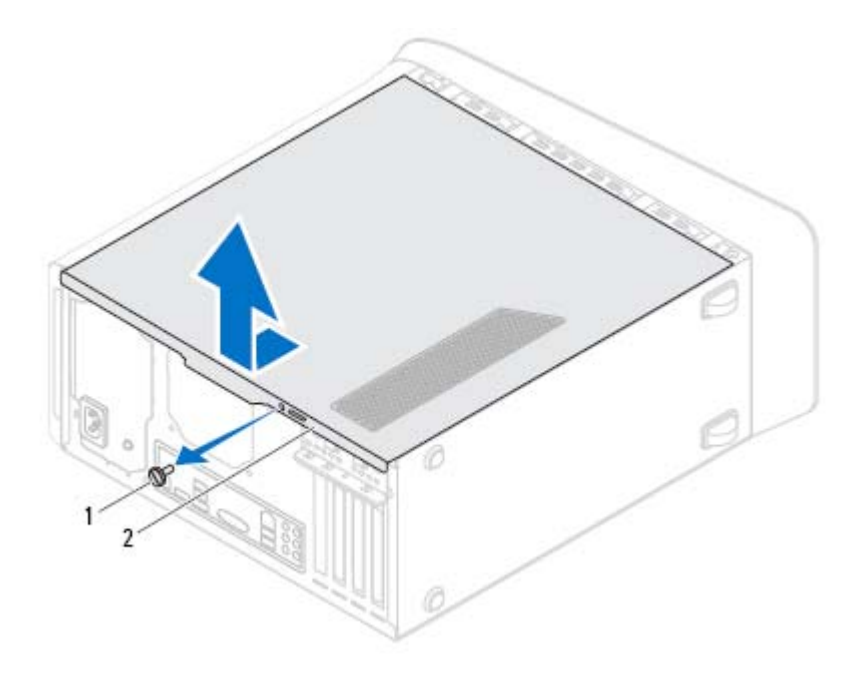

1 مسمار الإبهام 2 غطاء الكمبيوتر

# **غطاء الكمبيوتر 4**

 **تحذير: قبل أن تبدأ العمل بداخل الكمبيوتر، يرجى قراءة معلومات الأمان الواردة مع جهاز الكمبيوتر واتبع الخطوات الواردة في "قبل أن تبدأ" في الصفحة .11 للحصول على معلومات إضافية حول أفضل ممارسات الأمان، انظر الصفحة الرئيسية للتوافق التنظيمي على العنوان .dell.com/regulatory\_compliance**

﴾ تنبيه: تأكد من توفِّر مساحة كافية لدعم الكمبيوتر أثناء إزالة الغطاء - 30 سم على الأقل (قدم واحد) **من مساحة سطح المكتب.** 

### **إزالة غطاء الكمبيوتر**

- **ملاحظة:** تأآد من إزالة آبل الأمان من فتحة آبل الأمان (إذا أمكن).
- **1** قم بإمالة الكمبيوتر على جانبه مع جعل غطاء الكمبيوتر يتجه لأعلى.
- **2** قم بإزاحة مسمار الإبهام المثبت لغطاء الكمبيوتر في الهيكل المعدني، باستخدام مفك إذا لزم الأمر.
	- **3** قم بتحرير غطاء الكمبيوتر عن طريق إزاحة بعيدًا عن الجانب الأمامي للكمبيوتر.
		- **4** ارفع غطاء الكمبيوتر بعيدًا عن الكمبيوتر وضعه جانبًا في مكان آمن.
- 1 موصل مروحة الهيكل (1 FAN\_SYS (2 موصل الطاقة (2PWR(
	-
- 5 موصل وحدة الذاآرة (3DIMM (6 موصل وحدة الذاآرة (1DIMM(
- 7 موصل وحدة الذاآرة (4DIMM (8 موصل وحدة الذاآرة (2DIMM(
	-
	-
	- 13 موصل محرك الأقراص 2.0 SATA (/3ج ب/ث) (3 SATA(
- 15 موصل USB باللوحة الأمامية (2USB\_F (16 موصل محرك الأقراص 2.0 SATA
	- 17 وصلة إعادة تعيين CMOS) RTCRST (18 موصل زر التشغيل (PANEL\_F(
- 19 موصل USB باللوحة الأمامية (1USB\_F (20 موصل محرك الأقراص 3.0 SATA
	- 21 موصل USB باللوحة الأمامية (4USB\_F (22 موصل الصوت باللوحة الأمامية
		- PCI-Express x1 بطاقة فتحة 23 (PCI-EX1\_3)
		- PCI-Express x1 بطاقة فتحة 25 (PCI-EX1\_1)
	- (BATTERY) البطارية مقبس 28) PCIE\_MINICARD) Mini-Card فتحة 27
- 
- 3 مقبس المعالج 4 موصل مروحة المعالج (FAN\_CPU(
	-
	-
- 9 موصل الطاقة الرئيسي (1PWR (10 وصلة إعادة تعيين آلمة المرور (PSWD(
	- 11 فتحة mSATA) 1MSATA (12 موصل محرك الأقراص 2.0 SATA  $(SATA 2)$  (3/ج ب/ٹ)
- 14 موصل USB باللوحة الأمامية (3USB\_F(
	- $(SATA 1)$  (خ)ج ب/ٹ)
		-
	- (/6ج ب/ث) (0 SATA(
		- (F\_AUDIO1)
		- PCI-Express x1 بطاقة فتحة 24 (PCI-EX1\_2)
		- PCI-Express x16 بطاقة فتحة 26 (PCI-EX16\_1)
		-

**مكونات لوحة النظام** 

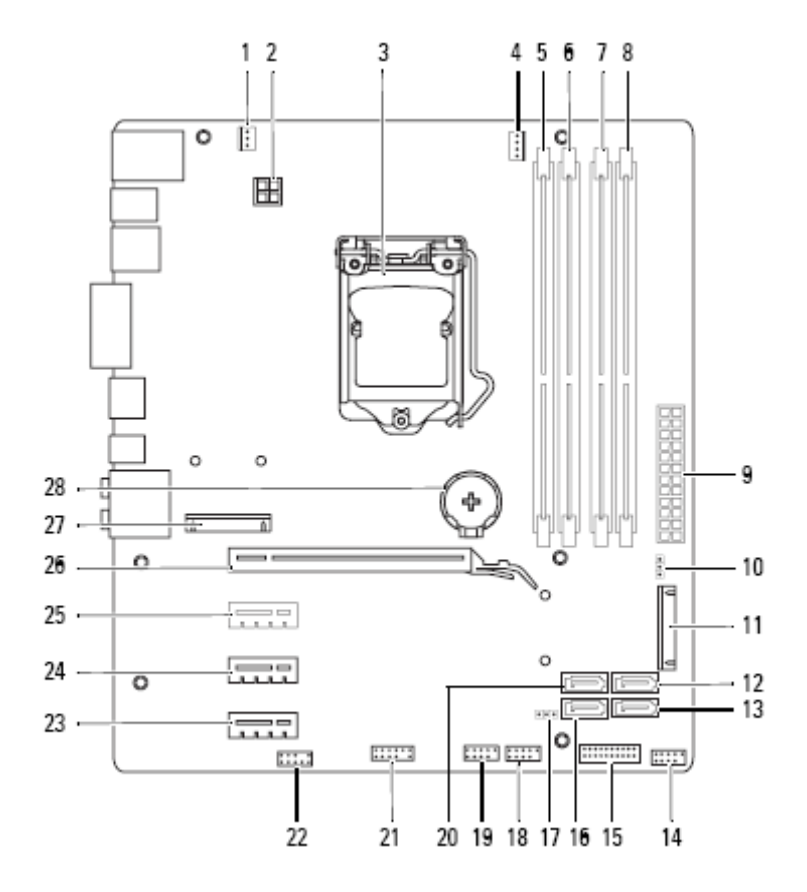

### **المنظر الداخلي لجهاز الكمبيوتر**

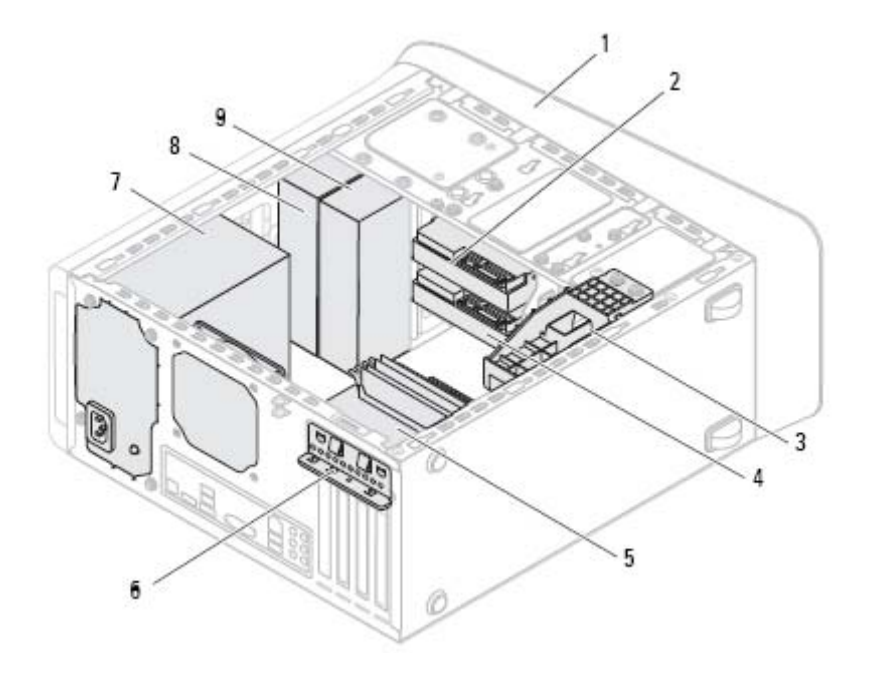

- 
- 3 حامل بطاقة الرسوميات (اختياري) 4 محرك الأقراص الثابتة الثانوي
	-
	-
	- 9 محرك الأقراص الضوئية الثانوي
- 1 الإطار الأمامي 2 محرك الأقراص الثابتة الرئيسي
	- - 5 لوحة النظام 6 مشبك تثبيت البطاقة
- 7 وحدة الإمداد بالتيار 8 محرك الأقراص الضوئية الرئيسي
- 1 مصباح قارئ بطاقة الوسائط 2 قارئ بطاقة الوسائط
- 3 أغطية محرك الأقراص الضوئية (2) 4 منافذ 3.0 USB) 2(
	- 5 أزرار إخراج محرك الأقراص الضوئية (2) 6 زر التشغيل
		-
		-
		- 11 منفذ 2.0 USB المزود بـ PowerShare
- 
- -
	- 7 علبة الملحقات 8 منفذ سماعة الرأس
		- 9 منفذ الميكروفون 10 منفذ 2.0 USB

### **منظر خلفي للكمبيوتر**

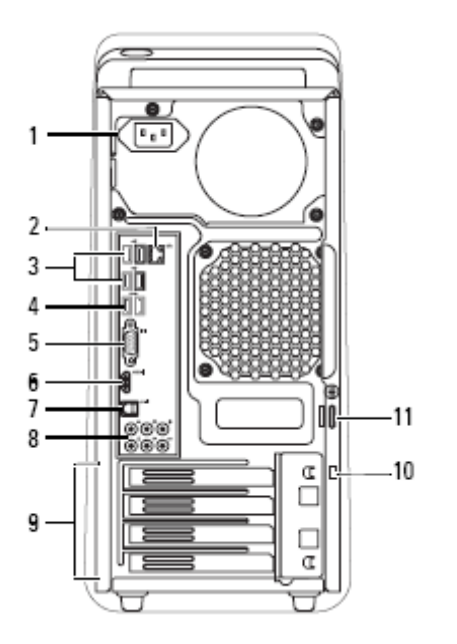

- 
- 3 منافذ 2.0 USB) 4 (4 منافذ 3.0 USB) 2(
	-
	- 7 منفذ DIF P/S الضوئي 8 منافذ الصوت
	- 9 فتحات بطاقة التوسيع 10 فتحة آبل الأمان
		- 11 حلقات القفل
- 1 منفذ التيار 2 منفذ الشبكة
- - 5 منفذ VGA 6 منفذ HDMI
	-
	-

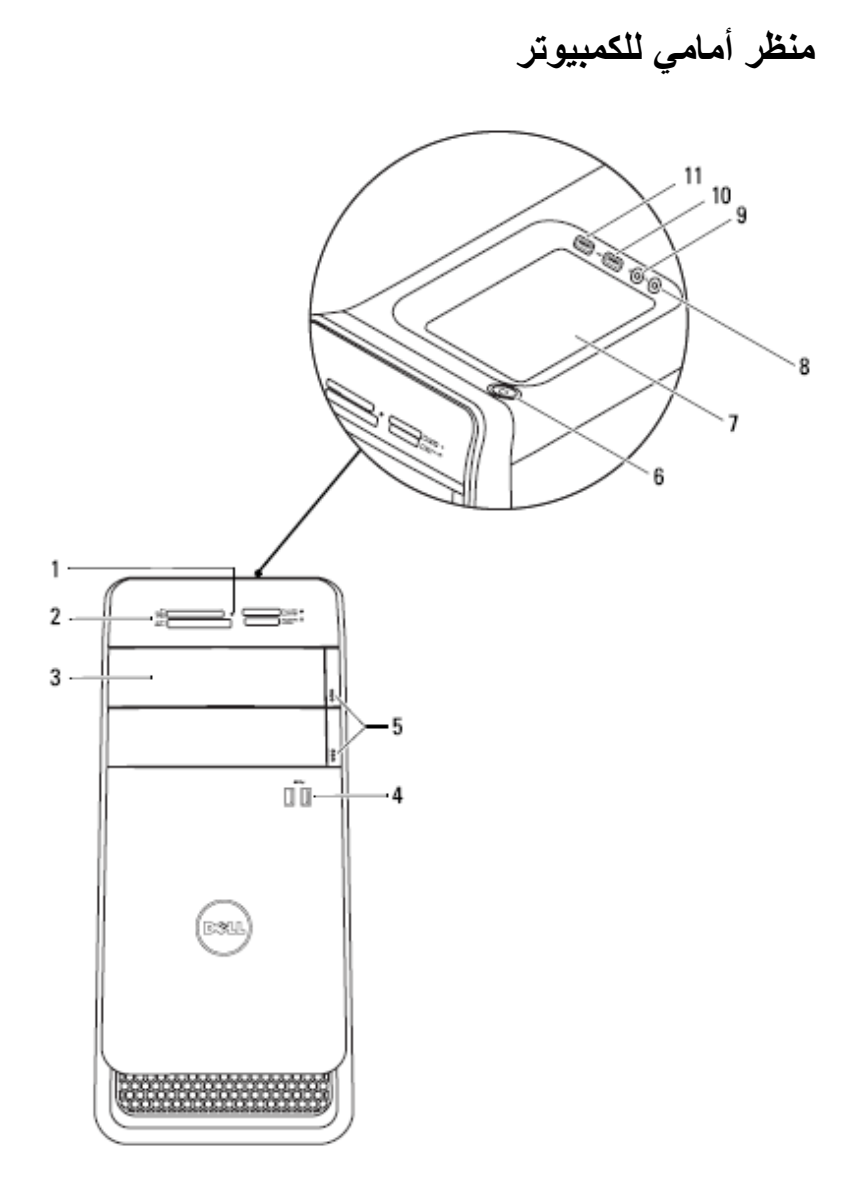

**نظرة فنية عامة 3** 

 **تحذير: قبل أن تبدأ العمل بداخل الكمبيوتر، يرجى قراءة معلومات الأمان الواردة مع جهاز الكمبيوتر واتبع الخطوات الواردة في "قبل أن تبدأ" في الصفحة .11 للحصول على معلومات إضافية حول أفضل ممارسات الأمان، انظر الصفحة الرئيسية للتوافق التنظيمي على العنوان .dell.com/regulatory\_compliance**

### **14** ∣ بعد العمل داخل الكمبيوتر

# بعد الانتهاء من إجراءات إعادة الترآيب، تأآد مما يلي: **بعد العمل داخل الكمبيوتر 2**

- إعادة تركيب جميع المسامير والتأكد من عدم وجود مسامير مفكوكة بداخل الكمبيوتر
- صل أي أجهزة خارجية، وآبلات، وبطاقات، وأي جزء آخر قمت بإزالته قبل العمل داخل الكمبيوتر
	- قم بتوصيل الكمبيوتر وآافة الأجهزة المتصلة بالمآخذ الكهربائية الخاصة بها
- **تنبيه: قبل تشغيل الكمبيوتر، أعد ترآيب آل المسامير وتأآد من عدم وجود مسامير مفكوآة داخل الكمبيوتر. يؤدي عدم القيام بذلك إلى إتلاف الكمبيوتر.** 
	- قم بتشغيل الكمبيوتر.

 **تنبيه: لا يُسمح بإزالة غطاء الكمبيوتر والوصول إلى أي من المكونات الداخلية للكمبيوتر إلا لفني** Δ **خدمة معتمد فحسب. راجع إرشادات الأمان للحصول على معلومات آاملة حول احتياطات السلامة والعمل داخل الكمبيوتر والحماية من تفريغ الشحنات الإلكتروستاتيكية.**

 **تنبيه: قبل لمس أي شيء بداخل الكمبيوتر، قم بتأريض نفسك عن طريق لمس سطح معدني غير مطلي، مثل السطح المعدني الموجود في الجزء الخلفي من الكمبيوتر. أثناء العمل، قم بلمس سطح معدني غير مطلي من وقت لآخر لتبديد الكهرباء الإستاتيكية، والتي قد تضر بالمكونات الداخلية للكمبيوتر.** 

 **تنبيه: عندما تقوم بفصل أحد الكبلات، قم بسحبه من الموصل أو عروة السحب، وليس من الكبل نفسه. بعض الكابلات تحتوي على موصلات مزودة بألسنة قفل أو مسامير إبهامية يلزم فكها قبل فصل الكابل. عند فصل الكابلات، حافظ على محاذاتها بالتساوي لتجنب ثني أي من سنون الموصلات. عند توصيل الكابلات، تأآد من أن الموصلات والمنافذ قد تمت محاذاتها وتوجيهها بشكل صحيح.** 

تنبيه: لفصل كابل الشبكة، قم أولاً بفصل الكابل عن الكمبيوتر، ثم افصله عن الجهاز المتصل بالشبكة.  $\bigwedge$ 

### **الأدوات الموصى باستخدامها**

قد تحتاج الإجراءات الواردة في هذا المستند إلى وجود الأدوات التالية:

- مفك Phillips صغير
- مفك صواميل سداسي الرأس
- برنامج تحديث نظام الإدخال والإخراج الأساسي (BIOS (القابل للتنفيذ والمتوفر على موقع **support.dell.com** الويب

# **قبل أن تبدأ 1**

### **قم بإيقاف تشغيل جهاز الكمبيوتر والأجهزة المتصلة**

 **تنبيه: لتفادي فقد البيانات، قم بحفظ وإغلاق جميع الملفات المفتوحة وقم بإنهاء جميع البرامج المفتوحة قبل إيقاف تشغيل الكمبيوتر.** 

- **1** قم بإغلاق جميع الملفات المفتوحة وإنهاء جميع البرامج المفتوحة.
- **2** اتبع الإرشادات لإيقاف تشغيل الكمبيوتر استنادًا إلى نظام التشغيل المثبت على الكمبيوتر.
- *Windows 8:* حرك مؤشر الماوس إلى الركن الأيمن العلوي أو السفلي من الشاشة لفتح الشريط الجانبي للاختصارات، ثم انقر فوق **الضبط**← **تشغيل**← **قم بإيقاف التشغيل**.
	- *Windows 7:* انقر فوق **ابدأ** ، ثم انقر فوق **إيقاف التشغيل**.

يتم إيقاف تشغيل Windows Microsoft ثم إغلاق الكمبيوتر.

 **ملاحظة:** إذا آنت تستخدم نظام تشغيل آخر، فانظر مستندات نظام التشغيل لديك لمعرفة إرشادات إيقاف التشغيل.

- **3** قم بفصل الكمبيوتر وجميع الأجهزة المتصلة به من مآخذ التيار الكهربي.
- **4** قم بفصل جميع آابلات الهاتف وآابلات الشبكة والأجهزة المتصلة عن جهاز الكمبيوتر لديك.
	- **5** اضغط مع الاستمرار على زر التشغيل أثناء فصل الكمبيوتر لعزل لوحة النظام أرضيًا.

### **تعليمات الأمان**

استخدم إرشادات الأمان التالية لحماية الكمبيوتر لديك من احتمالية تعرضه للتلف ولضمان سلامتك الشخصية.

 **تحذير: قبل التعامل مع الأجزاء الداخلية للكمبيوتر، يرجى قراءة معلومات السلامة الواردة مع الكمبيوتر. للحصول على معلومات إضافية حول أفضل ممارسات الأمان، انظر الصفحة الرئيسية للتوافق التنظيمي على العنوان compliance\_regulatory/com.dell.** 

 **تحذير: قم بفصل جميع مصادر الطاقة قبل فتح غطاء الكمبيوتر أو اللوحات. بعد الانتهاء من العمل داخل الكمبيوتر، قم بإعادة ترآيب جميع الأغطية واللوحات والمسامير اللولبية قبل التوصيل بمصدر الطاقة.** 

 **تنبيه: لتجنب إتلاف جهاز الكمبيوتر، تأآد من أن سطح العمل مستويًا ونظيفًا.**

 **تنبيه: لتجنب إتلاف المكونات والبطاقات، تعامل معها من الحواف وتجنب لمس السنون والملامسات.** 

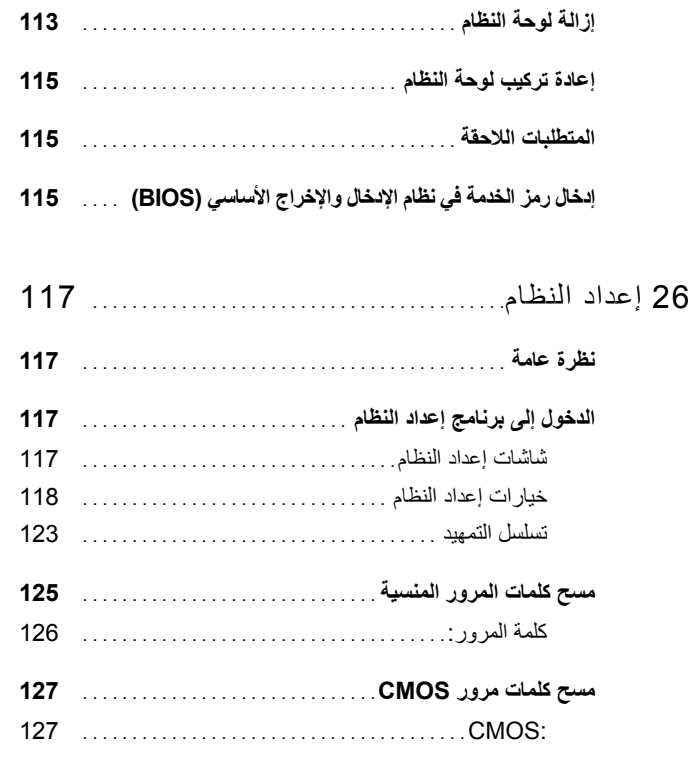

- 27 تحديث نظام الإدخال والإخراج الأساسي (BIOS (. . . . . . . . . . . . . . . . . . . . . . . . . . . . . . . . . 129
	- 28 المواصفات. . . . . . . . . . . . . . . . . . . . . . . . . . . . . . . . . . . . . . . . . . . 131

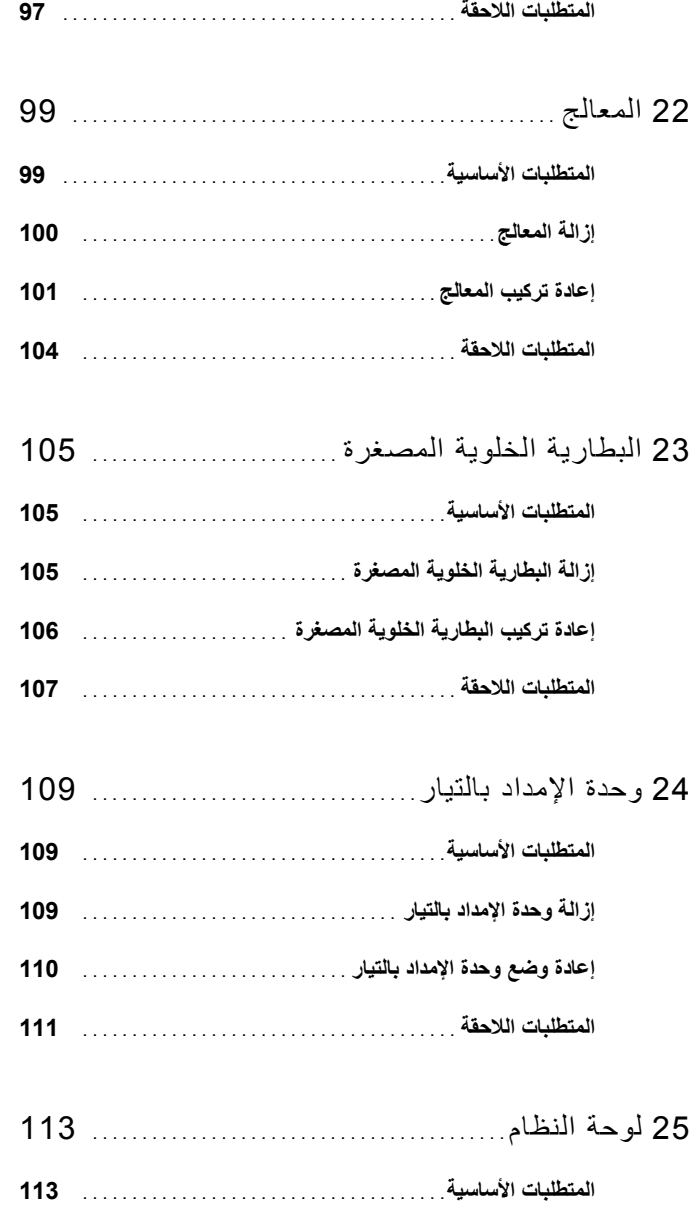

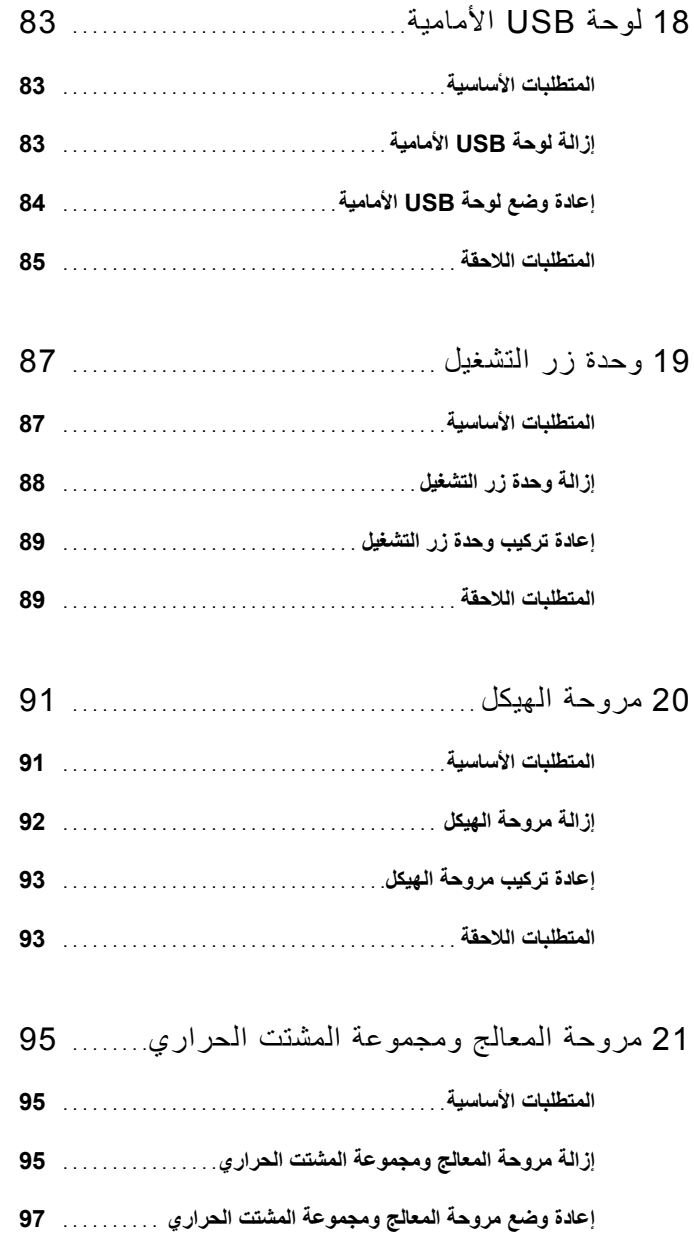

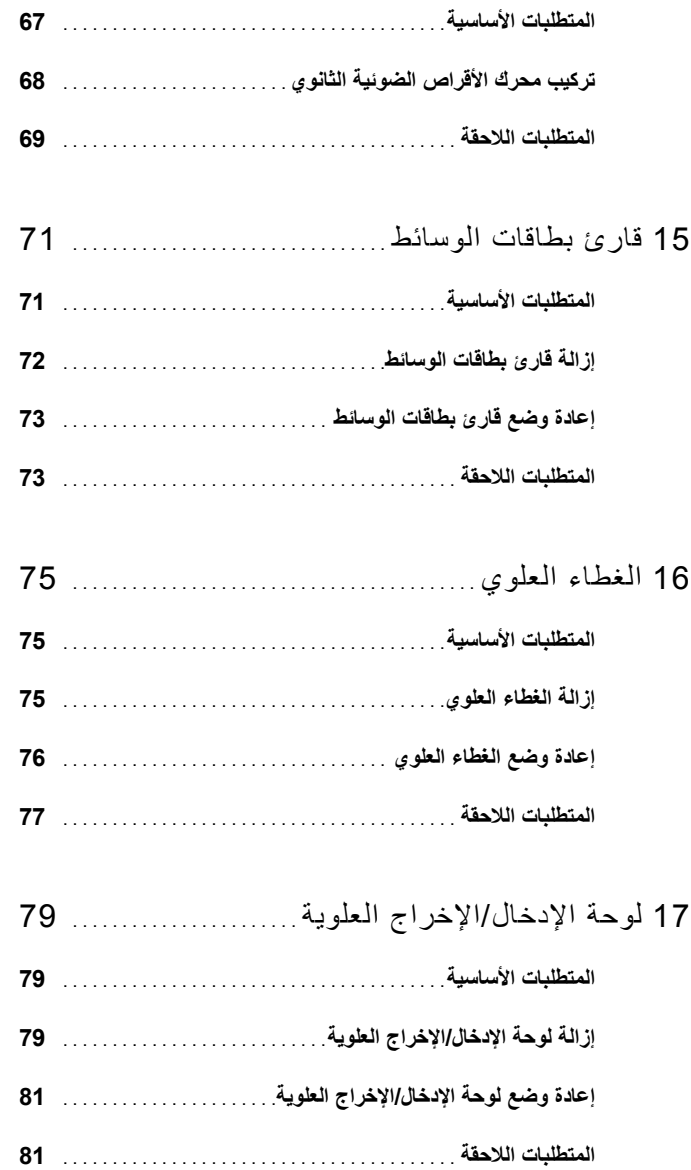

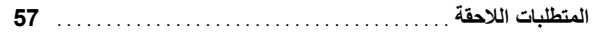

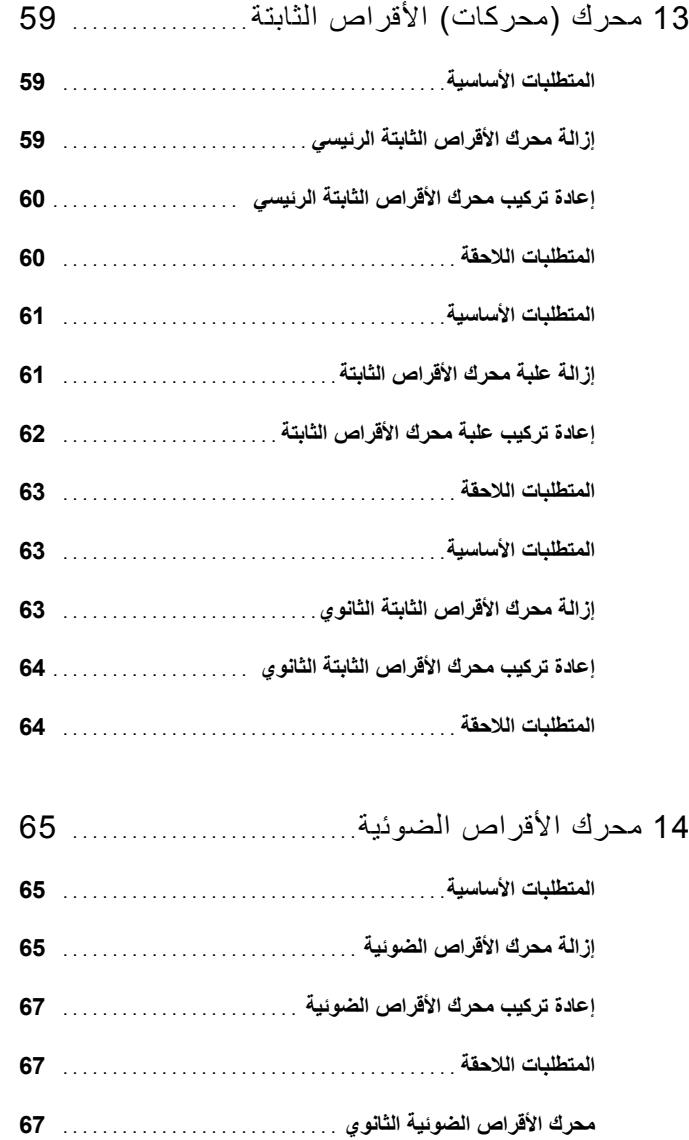

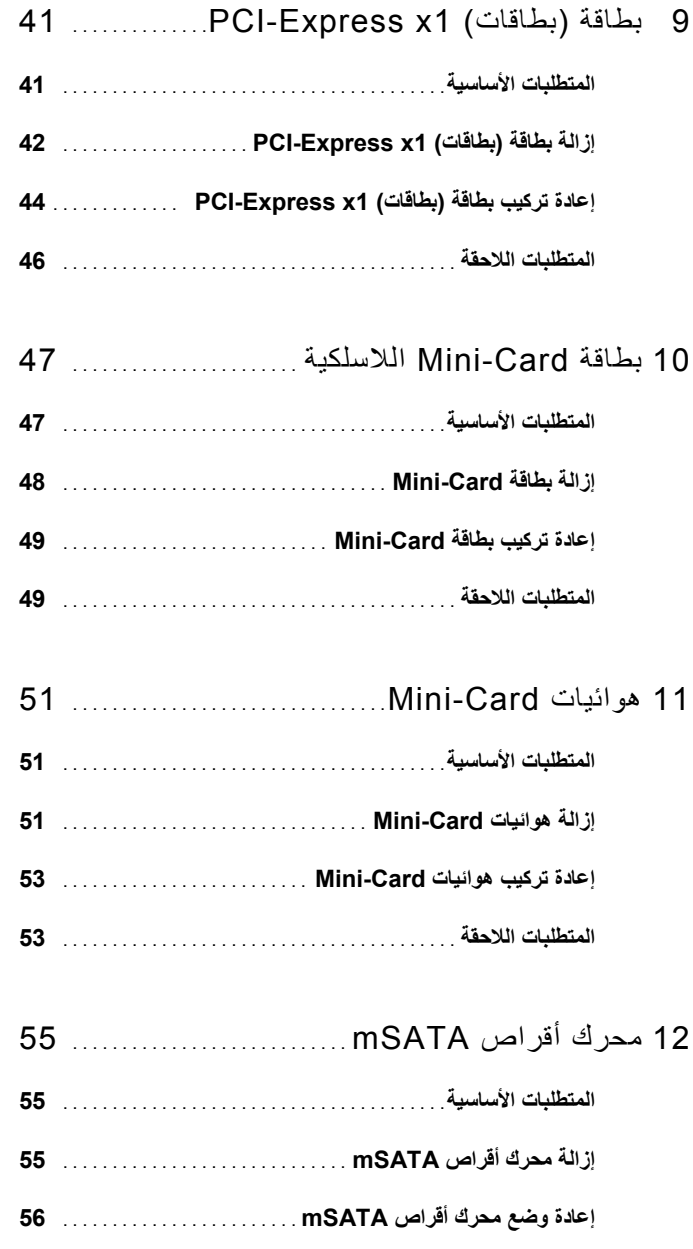

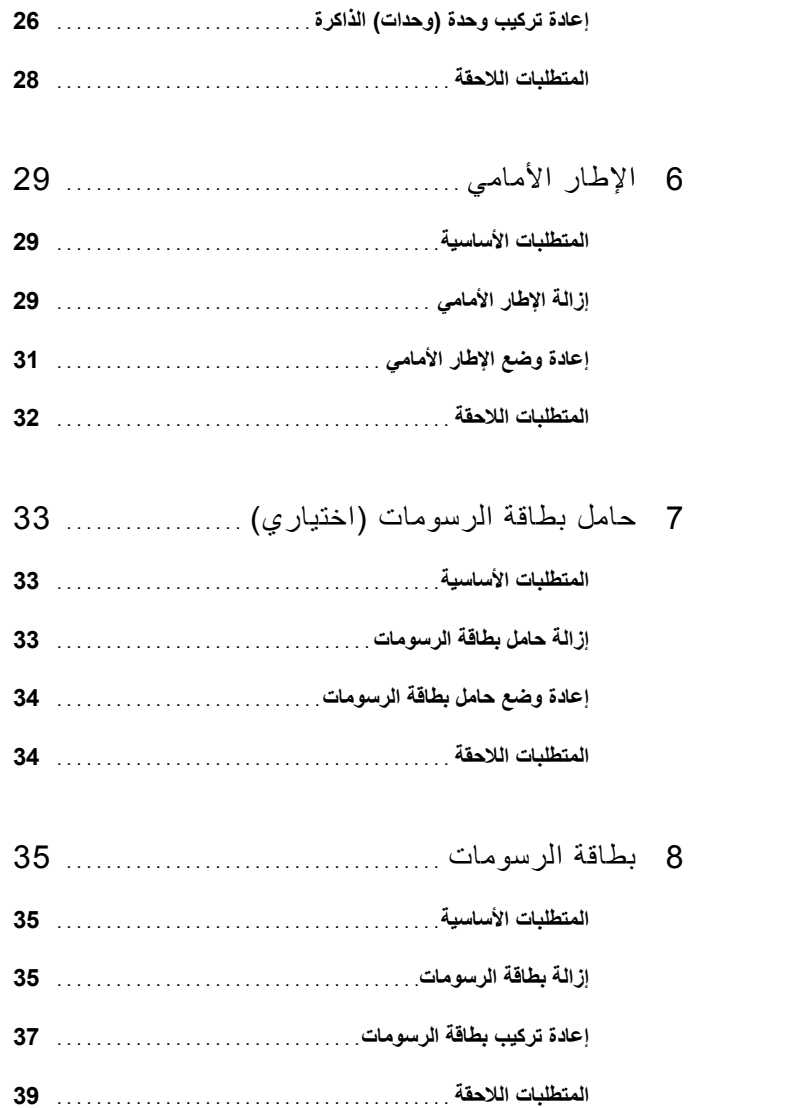

## **المحتويات**

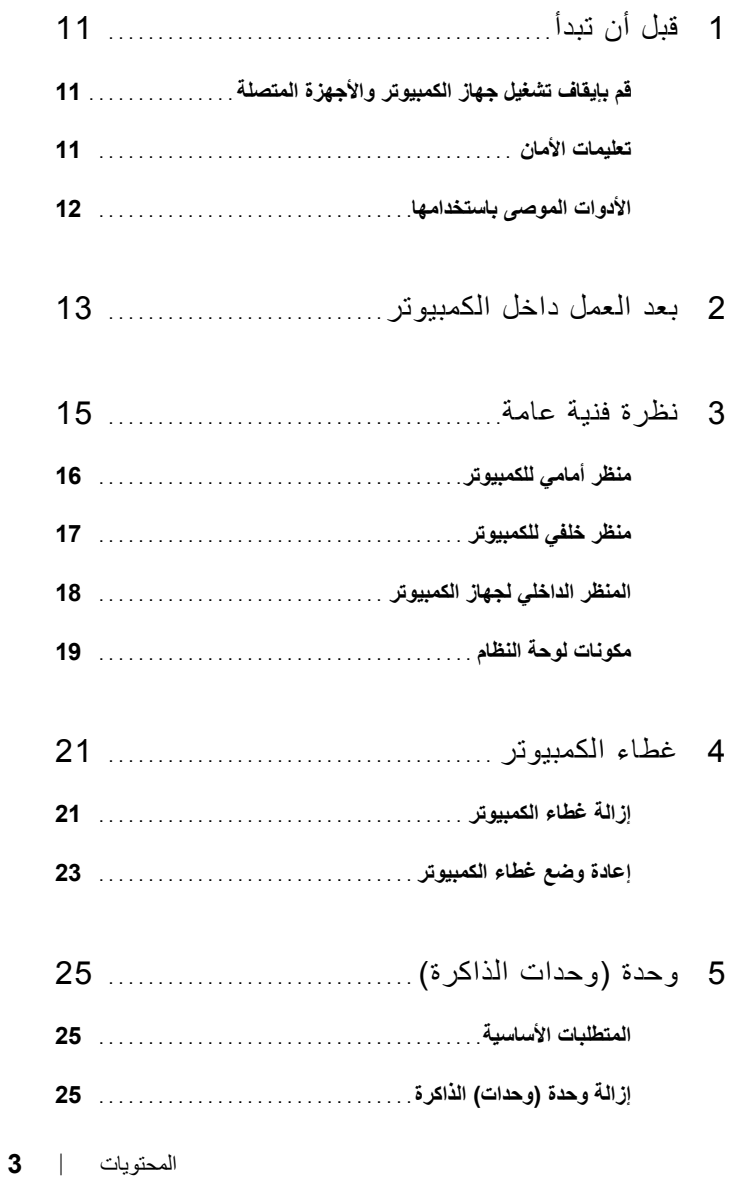

### **الملاحظات والتنبيهات والتحذيرات**

 **ملاحظة:** تشير آلمة "ملاحظة" إلى معلومات هامة تساعدك على تحقيق أقصى استفادة من المنتج الخاص بك.  **تنبيه: تشير آلمة "تنبيه" إلى احتمال حدوث تلف بالأجهزة أو فقد للبيانات وتُعلمك بكيفية تجنب المشكلة.**  \/ تحذير : تشير كلمة "تحذير" إلى احتمال حدوث ضرر بالممتلكات أو تعرض الأشخاص للإصابة أو الوفاة.

**10 - 2012 المراجعة 01A** 

 $\overline{\phantom{a}}$  , which is a set of the set of the set of the set of the set of the set of the set of the set of the set of the set of the set of the set of the set of the set of the set of the set of the set of the set of th

**حقوق الطبع والنشر .Inc Dell 2012 © جميع الحقوق محفوظة.** 

العلامات المسجلة المستخدمة في هذا النص: DellTM, وشعار DELL, وXPSTM هي علامات تجارية خاصة بشركة .Dell Inc @Windows، و@Windows ، وشعار الزر ابدأ في Windows هي إما علامات تجارية أو علامات تجارية مسجلة خاصة بشركة هي علامة تجارية مسجلة مملوكة لشركة الشرية و/أو البلدان الأخرى. ®Bluetooth هي علامة تجارية مسجلة مملوكة لشركة .Dell ويتم استخدامها بمقتضى ترخيص من Dell.

Dell™ XPS™ 8500 دليل المالك

> **الموديل التنظيمي: M03D النوع التنظيمي: 005M03D**

www.dell.com | support.dell.com/manuals